# **AD AC**

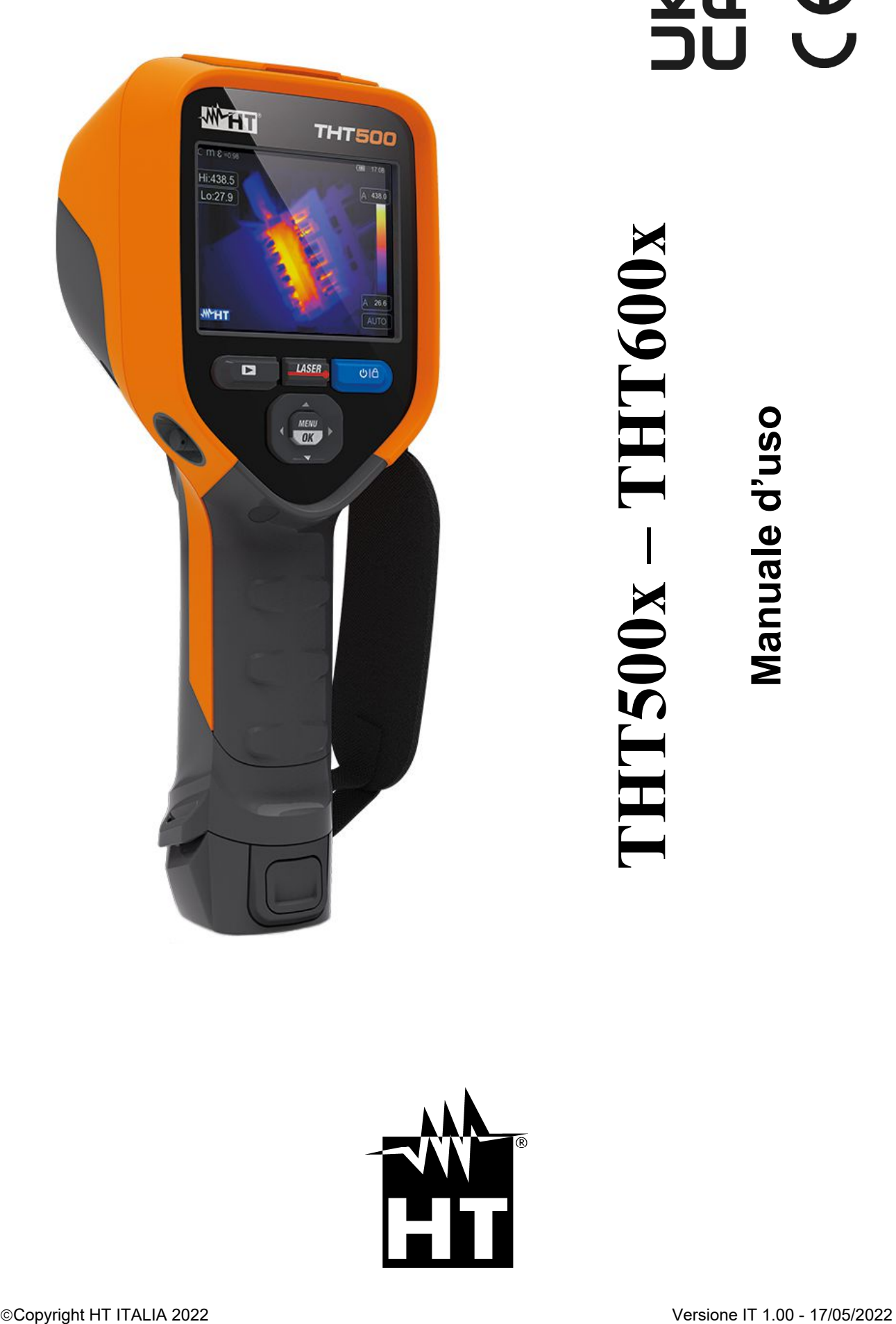

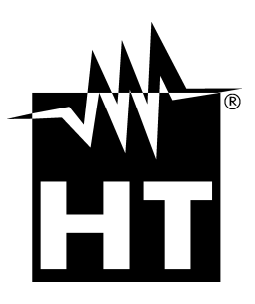

# **WHT**

# **INDICE**

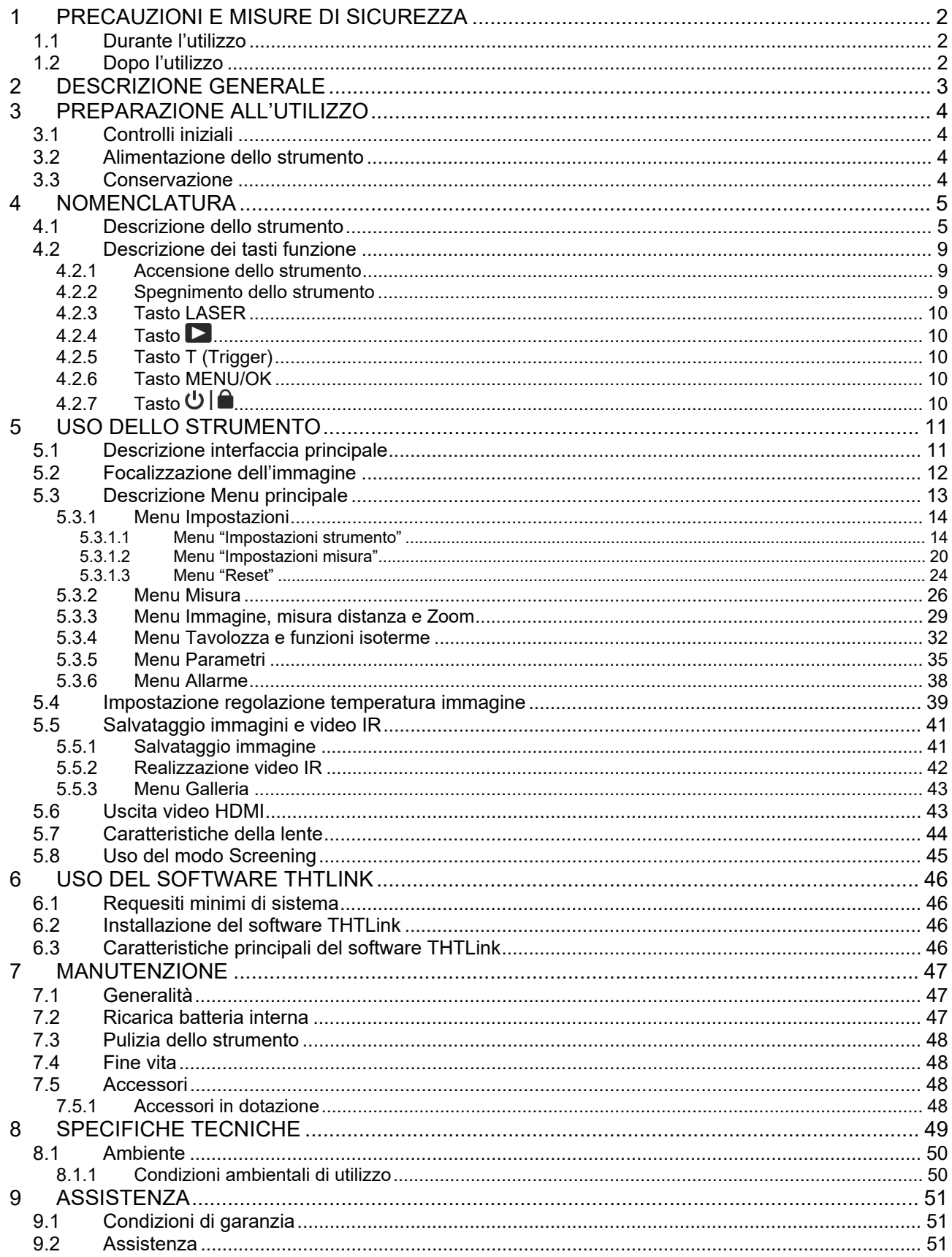

# **1 PRECAUZIONI E MISURE DI SICUREZZA**

Nel seguito del manuale con la parola "strumento" si intende genericamente i modelli **THT500, THT500H, THT600, THT600L** e **THT600H** salvo notazione specifica all'occorrenza indicata. Lo strumento è stato progettato in conformità alle direttive relativa agli strumenti di misura elettronici. Per la Sua sicurezza e per evitare di danneggiare lo strumento, La preghiamo di seguire le procedure descritte nel presente manuale e di leggere con particolare attenzione tutte le note precedute dal simbolo  $\mathbb{A}$ . Prima e durante l'esecuzione delle misure attenersi alle seguenti indicazioni:

# **ATTENZIONE**

- Non effettuare misure in presenza di gas o materiali esplosivi, combustibili o in ambienti umidi o polverosi
- Non effettuare alcuna misura qualora si riscontrino anomalie nello strumento come, deformazioni, rotture, fuoriuscite di sostanze, assenza di visualizzazione sul display, ecc
- Mantenere lo strumento stabile durante ogni operazione di misura
- **Non usare lo strumento in ambienti con temperature che superino i limiti di lavoro e di conservazione specificati nel § 8.1 al fine di non danneggiarlo**

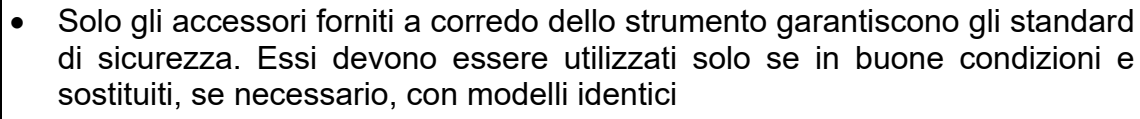

- Controllare che la batteria sia inserita correttamente
- Controllare che il display LCD dia indicazioni coerenti con la funzione selezionata
- **Non puntare lo strumento verso sorgenti ad elevata intensità di radiazione (ex: sole) al fine di evitare il danneggiamento del sensore IR**
- Evitare urti o forti vibrazioni sullo strumento al fine di evitarne il danneggiamento
- Nel passaggio dello strumento da una condizione ambientale fredda ad una molto calda lasciarlo acceso per un tempo sufficiente all'evaporazione degli effetti di condensazione

Nel presente manuale e sullo strumento sono usati i seguenti simboli:

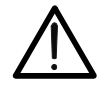

Attenzione: attenersi alle istruzioni riportate nel manuale; un uso improprio potrebbe causare danni allo strumento o ai suoi componenti.

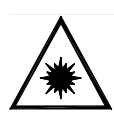

Questo simbolo presente sullo strumento indica che lo stesso è in grado di emettere un puntatore Laser in Classe 2. **Non puntare la radiazione verso gli occhi al fine di prevenire danni fisici alle persone**

# **1.1 DURANTE L'UTILIZZO**

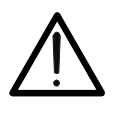

 La mancata osservazione delle Avvertenze e/o Istruzioni può danneggiare lo strumento o essere fonte di pericolo per l'operatore

**ATTENZIONE** 

Utilizzare lo strumento solo nei campi di temperatura riportati nel § 8

# **1.2 DOPO L'UTILIZZO**

Quando le misure sono terminate, spegnere lo strumento. Se si prevede di non utilizzare lo strumento per un lungo periodo rimuovere la batteria

# **2 DESCRIZIONE GENERALE**

Lo strumento è una termocamera digitale professionale in grado di effettuare misure di temperatura di oggetti all'infrarosso e fornire in uscita immagini ad elevata risoluzione in modo estremamente flessibile, con grande semplicità d'uso e ridotta manutenzione.

Caratteristiche principali dello strumento sono:

- Misura di temperatura con campo da -20°C a 650°C (THT500, THT600, THT600L)
- Misura di temperatura con campo da –20°C a 1200°C (THT500H, THT600H)
- Fotocamera integrata per immagine visibile
- Funzioni Fusion PiP, e Auto Fusion (AUF)
- Cursore in posizione fissa centrale
- Cursori per rilevazione automatica punto "caldo" e "freddo" dell'immagine
- Display TFT colori con touch-screen capacitivo
- Condizioni di allarme sulla misura di temperatura
- 8 tavolozze colori disponibili
- Zoom elettronico x1-x32
- Analisi avanzate (Punti, Linee, Aree, Isoterme)
- Rilevazione automatica punti caldo/freddo dell'immagine
- Funzione "Screening" per misura di temperatura facciale
- Salvataggio immagini JPG su micro SD card esterna e su memoria interna
- Risoluzione sensore IR: 384x288pxl (THT600, THT600L, THT600H)
- Risoluzione sensore IR: 160x120pxl (THT500, THT500H)
- Uscita USB per collegamento a PC e trasferimento immagini e video
- Annotazione vocale e testuale su immagini salvate
- Registrazione video IR MP4 su micro SD card e su memoria interna
- Uscita video HDMI
- Puntatore laser e illuminatore incorporato
- Misura distanza dall'oggetto con puntatore laser
- Batteria ricaricabile Li-ION
- Analisi e creazione report con software dedicato in dotazione
- Interfaccia WiFi per collegamento a dispositivi mobili tramite APP **HTProCamera**

Applicazioni della termocamera digitale sono:

- Manutenzione predittiva e preventiva delle apparecchiature elettriche e meccaniche
- Monitoraggio temperatura dei processi di lavorazione
- Manutenzione e risoluzione dei problemi su condotti di ventilazione forzata
- Uso domestico/industriale nella risoluzione di problemi di coibentazione degli ambienti
- Applicazioni in campo edile
- Problemi di sicurezza

# **3 PREPARAZIONE ALL'UTILIZZO**

# **3.1 CONTROLLI INIZIALI**

Lo strumento, prima di essere spedito, è stato controllato dal punto di vista elettrico e meccanico. Sono state prese tutte le precauzioni possibili affinché potesse essere consegnato senza danni. Si consiglia in ogni caso di controllare sommariamente lo strumento per accertare eventuali danni subiti durante il trasporto. Se si dovessero riscontrare anomalie contattare immediatamente lo spedizioniere. Si consiglia inoltre di controllare che l'imballaggio contenga tutte le parti indicate al § 7.5. In caso di discrepanze contattare il rivenditore. Qualora fosse necessario restituire lo strumento, si prega di seguire le istruzioni riportate al § 9.

# **3.2 ALIMENTAZIONE DELLO STRUMENTO**

Lo strumento è alimentato tramite 1x3.7V, 5200mAh batteria ricaricabile Li-ION con alimentatore da rete AC, il quale provvede anche alla ricarica della suddetta batteria, entrambi forniti in dotazione. Per la ricarica della batteria vedere il § 7.2

# **3.3 CONSERVAZIONE**

Per garantire misure precise, dopo un lungo periodo di conservazione in condizioni ambientali estreme, attendere che lo strumento ritorni alle condizioni normali (vedere il § 8.1.1).

# **4 NOMENCLATURA**

# **4.1 DESCRIZIONE DELLO STRUMENTO**

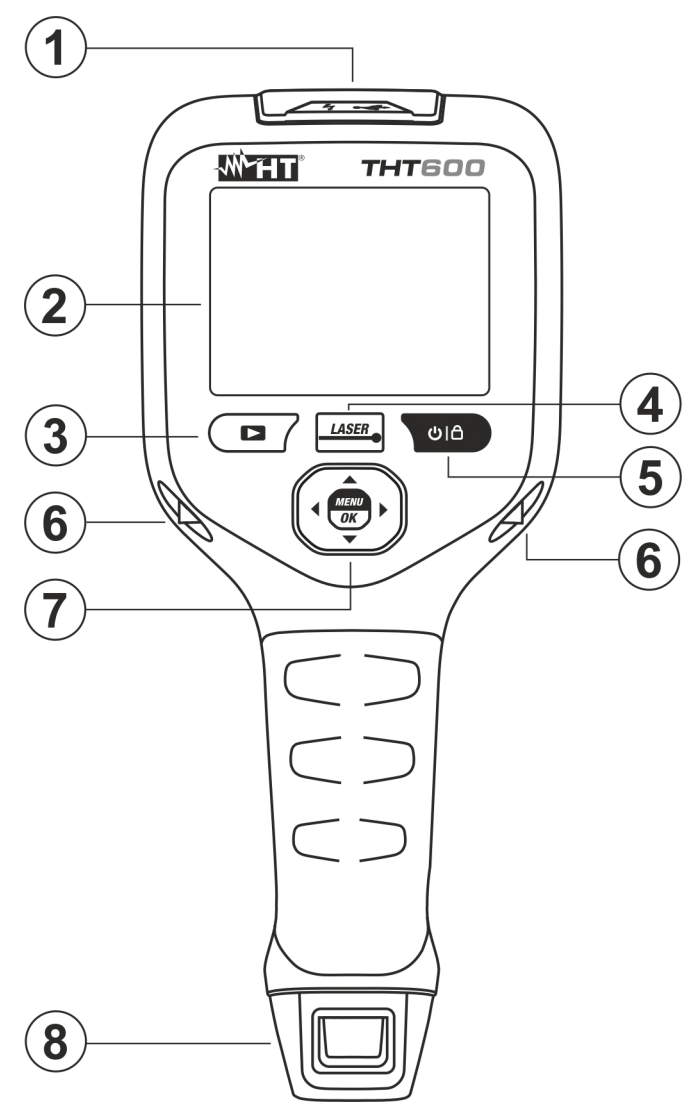

Fig. 1: Descrizione posteriore dello strumento

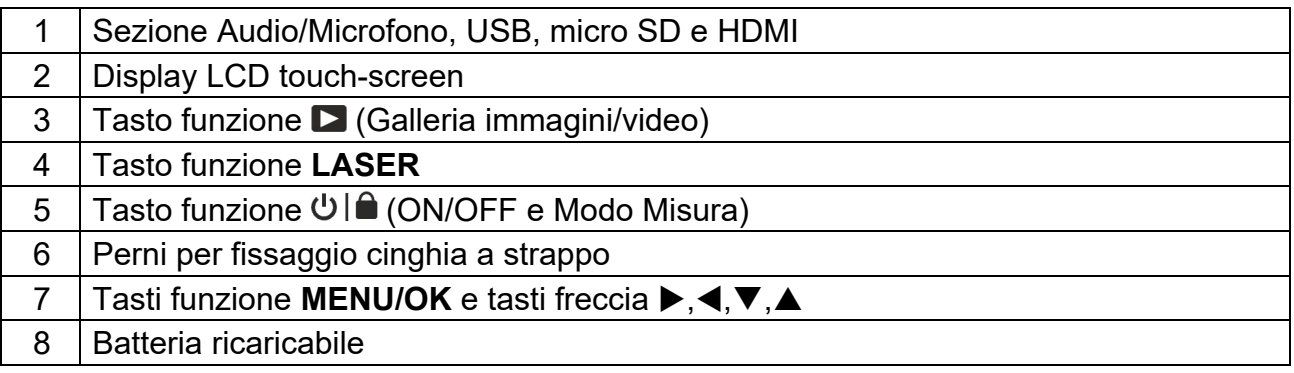

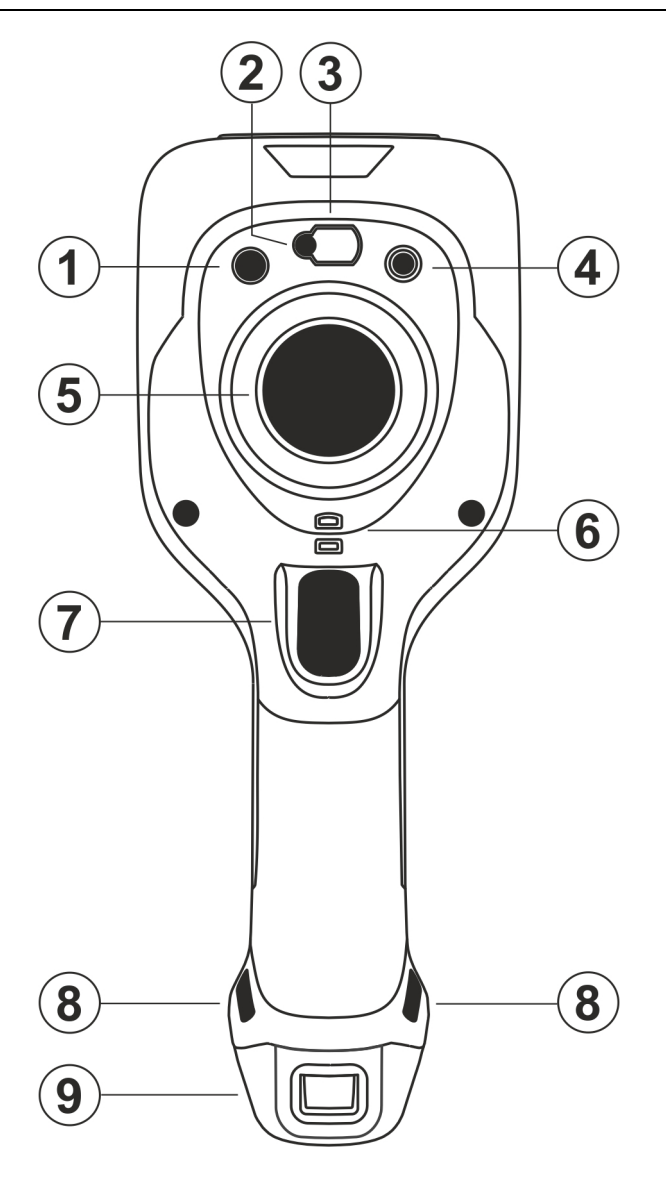

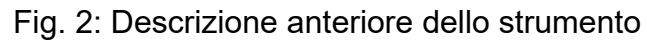

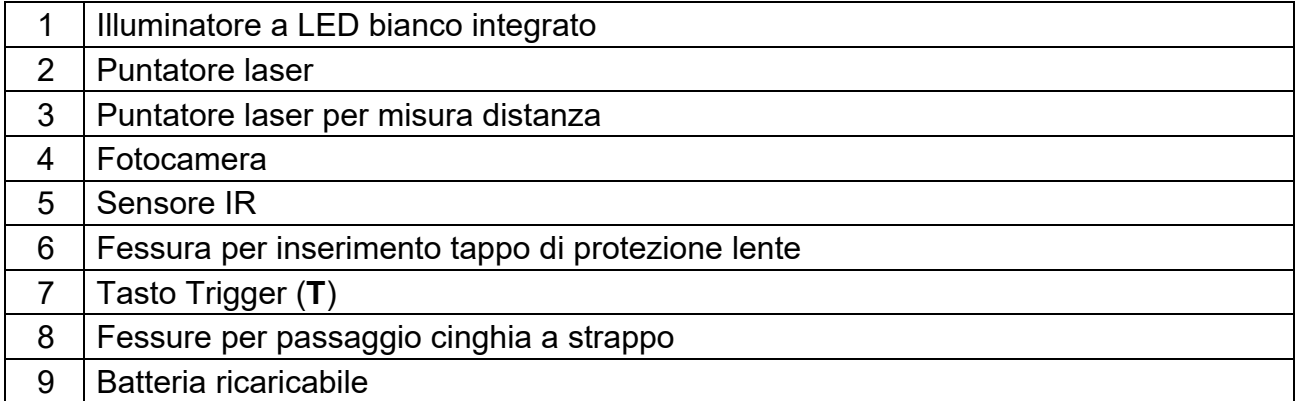

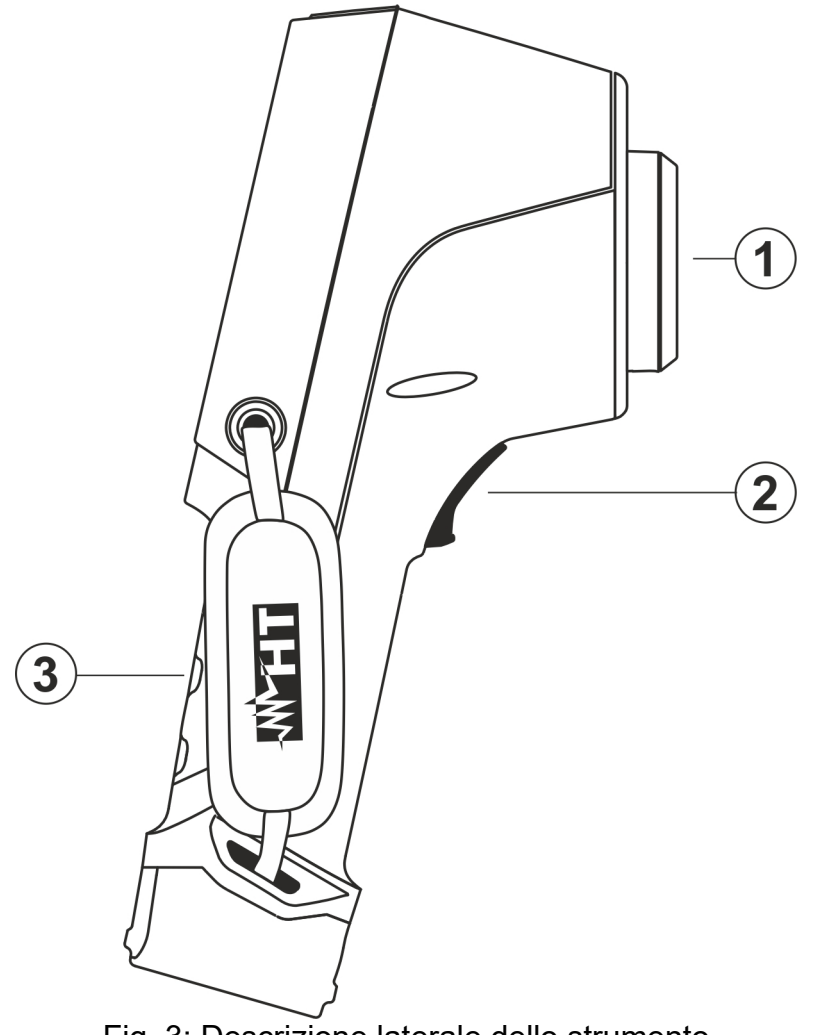

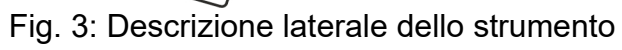

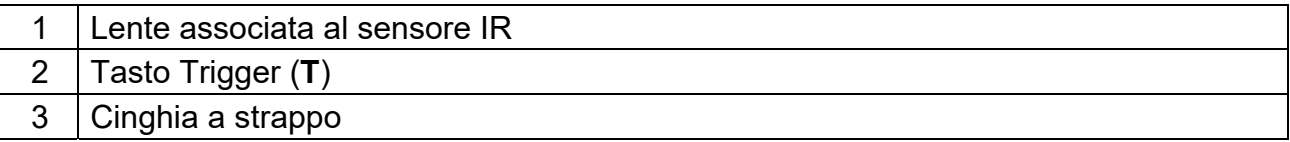

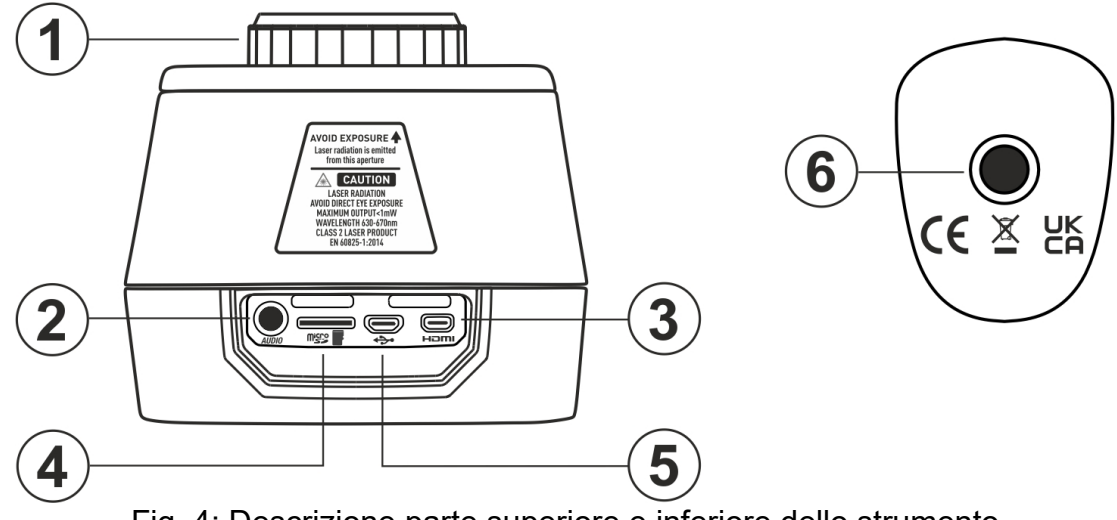

Fig. 4: Descrizione parte superiore e inferiore dello strumento

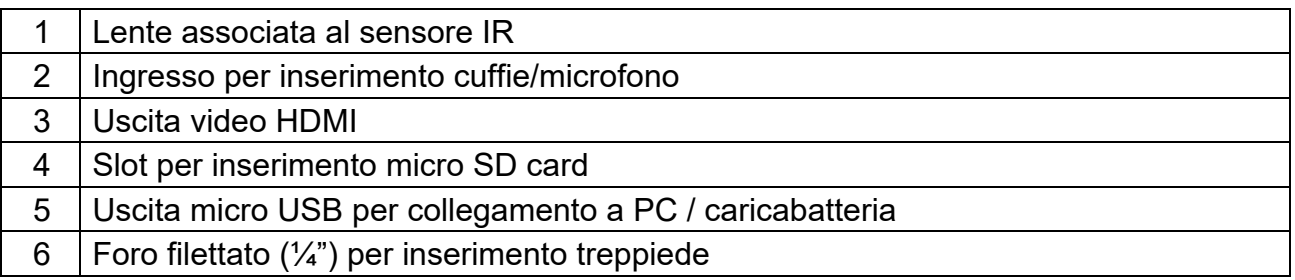

# **4.2 DESCRIZIONE DEI TASTI FUNZIONE**

Lo strumento dispone di 8 tasti funzione nel seguito descritti e di un tasto trigger "**T**" aventi molteplici funzioni.

# **4.2.1 Accensione dello strumento**

- 1. Premere il tasto **D**|**e** per 2s per accendere lo strumento. Dopo la visualizzazione dello splash screen iniziale (vedere Fig. 5 – parte sinistra), lo strumento necessita di un certo tempo di riscaldamento (circa 30s) al fine di fornire accurate misure di temperatura e immagini di qualità
- 2. Lo strumento mostra inizialmente l'immagine visibile per alcuni secondi e il messaggio "**Calibrazione IR…**" al fine di calibrare correttamente il sensore interno (vedere Fig. 5 – parte centrale)
- 3. Dopo alcuni secondi, l'immagine IR è mostrata a display e lo strumento è pronto per la campagna di misura (vedere Fig. 5 – parte destra)

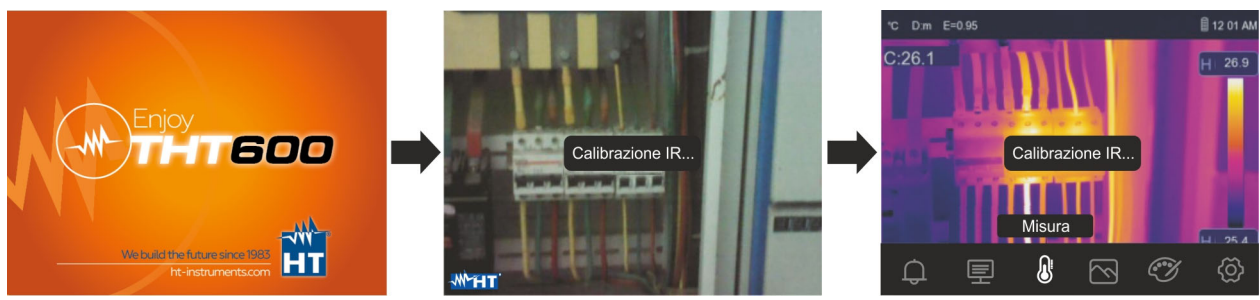

Fig. 5: Sequenza di accensione dello strumento

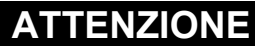

- Il suono in corrispondenza del messaggio "Calibrazione IR…" è una condizione necessaria al fine della autocalibrazione interna
- La pressione del tasto  $\mathcal{O}(\widehat{\bullet})$  comporta lo spegnimento/riaccensione dello strumento. Esso dispone inoltre di una funzione di autospegnimento con tempo selezionabile

# **4.2.2 Spegnimento dello strumento**

1. Premere il tasto **U** | **e** per **almeno 4s** per spegnere lo strumento. La seguente videata è mostrata a display

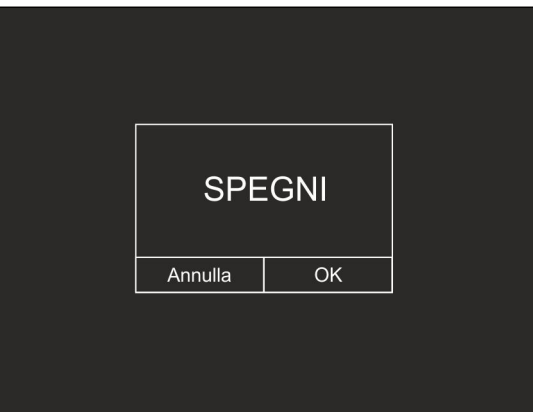

Fig. 6: Spegnimento dello strumento

- 2. Toccare sul tasto virtuale "OK" per spegnere lo strumento
- 3. Toccare sul tasto virtuale "Annulla" per annullare l'operazione e tornare alla normale visualizzazione
- 4. Premendo il tasto **D**  $\theta$  per **almeno 7s** lo strumento forza lo spegnimento direttamente

# **4.2.3 Tasto LASER**

Premere il tasto **LASER** per attivare/disattivare il puntatore laser sullo strumento. Il simbolo " $\hat{\mathbf{v}}$ " è presente sulla parte alta del display.

La pressione prolungata del tasto **LASER** permette di eseguire la calibrazione manuale dello strumento. Il messaggio "**Calibrazione IR…**" appare per un istante a display.

# **4.2.4 Tasto**

Premere il tasto  $\blacksquare$  entrare nella galleria di immagini/video salvati nella memoria interna o nella micro SD card inserita sullo strumento (vedere § 5.5.3).

# **4.2.5 Tasto T (Trigger)**

La pressione del tasto **T** presente nella parte anteriore dello strumento permette il bloccaggio dell'immagine IR a display e apre automaticamente la sezione di salvataggio dell'immagine (vedere § 5.5.1). Premere nuovamente il tasto **T** per salvare l'immagine a display o toccare il display per tornare alla normale visualizzazione.

# **4.2.6 Tasto MENU/OK**

La pressione del tasto **MENU/OK** permette di visualizzare/nascondere il menu principale dello strumento (vedere § 5.3). L'operazione e sempre possibile anche toccando il display

# **4.2.7 Tasto ①**

La pressione prolungata del tasto U| permette di eseguire l'accensione e lo spegnimento dello strumento (vedere § 4.2.1 e § 4.2.2). Con strumento acceso premendo più volte il tasto U| è possibile selezionare i modi di regolazione temperatura dell'immagine (vedere § 5.4).

# **5 USO DELLO STRUMENTO**

# **5.1 DESCRIZIONE INTERFACCIA PRINCIPALE**

Lo strumento presenta la seguente interfaccia a display:

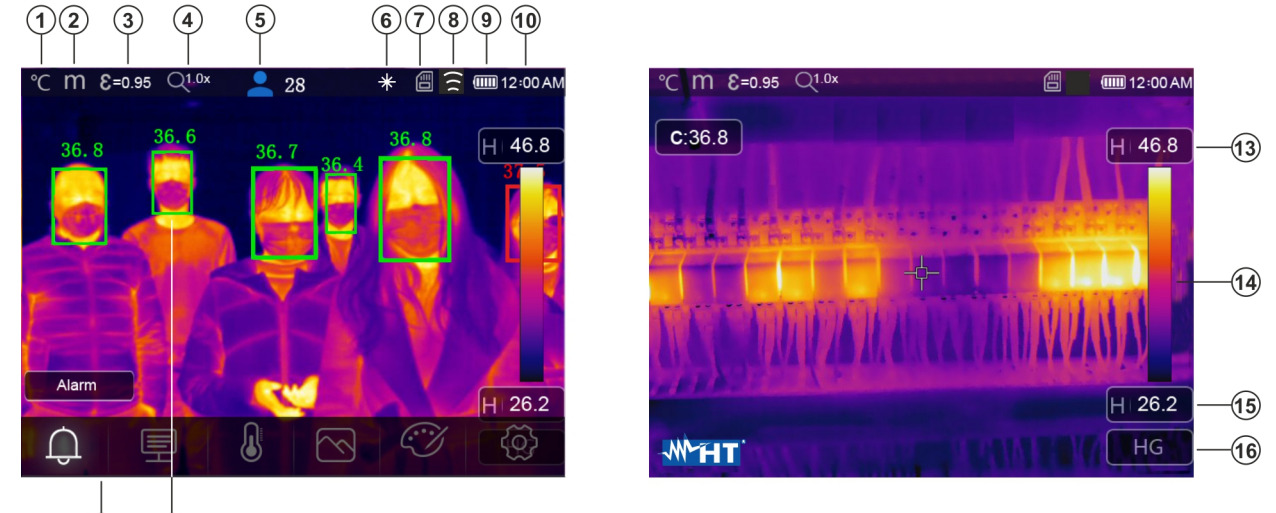

 $\circled{1}$  $\bigcirc$ 

Fig. 7: Interfaccia principale dello strumento

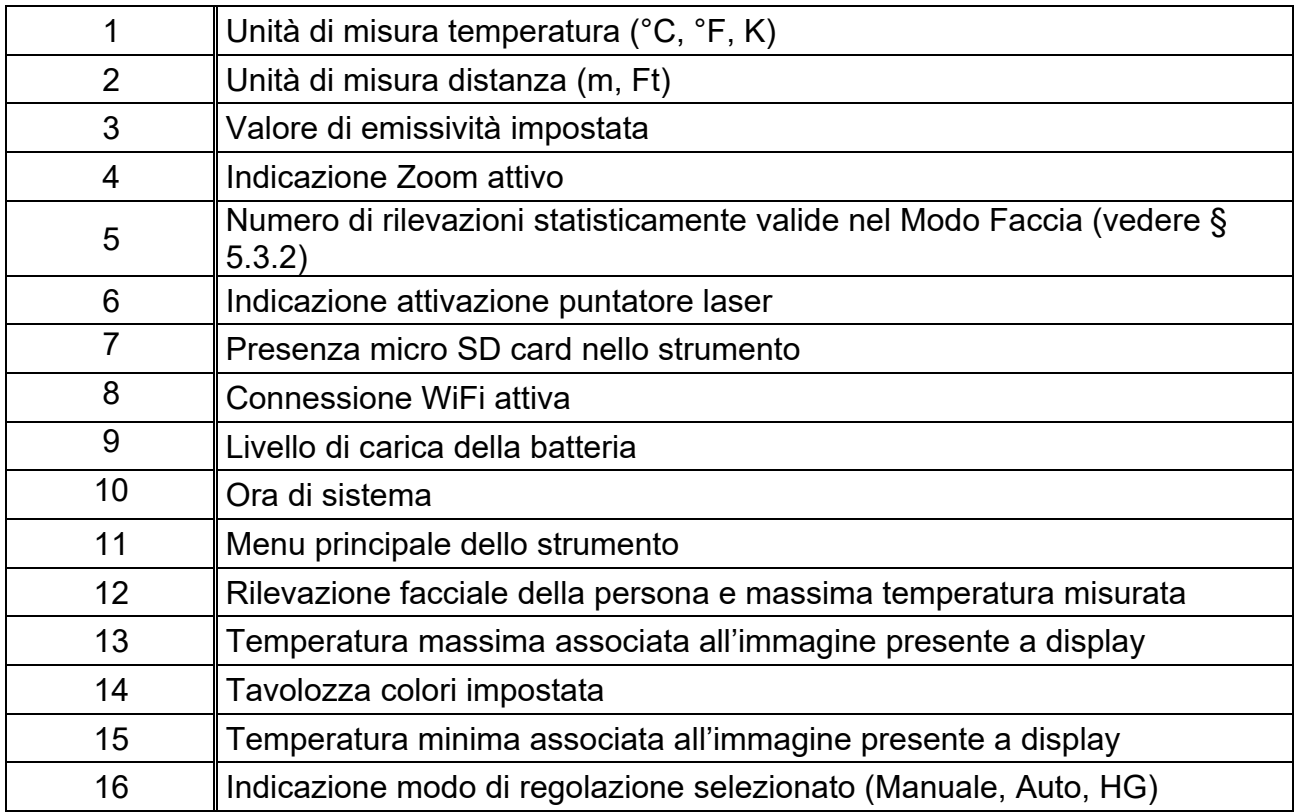

# **5.2 FOCALIZZAZIONE DELL'IMMAGINE**

La focalizzazione dell'immagine IR presente a display dello strumento (vedere va svolta in modo manuale ruotando la lente montata sul sensore IR (vedere Fig. 1 – Parte 3). Mantenere lo strumento fermo durante l'operazione

# **ATTENZIONE**  Eseguire sempre una focalizzazione dell'immagine prima di operare il salvataggio della stessa al fine di eseguire corrette misure di temperatura dell'oggetto inquadrato L'immagine IR a display può divenire sfocata dopo alcuni minuti o se si inquadra un nuovo soggetto. Per ovviare al problema lo strumento esegue una autocalibrazione interna emettendo un suono che va considerato come normale funzionamento **Focalizzare** per avere immagine chiara WHT WHT

Fig. 8: Focalizzazione immagine a display

La corretta focalizzazione dell'immagine consente a tutta l'energia a infrarossi irradiata dall'oggetto di essere diretta nei pixels del sensore IR. Senza la focalizzazione l'immagine termica può essere sfocata e i dati radiometrici indicati saranno non accurati.

# **5.3 DESCRIZIONE MENU PRINCIPALE**

Premendo il tasto **MENU/OK** oppure semplicemente toccando il display, lo strumento mostra/nasconde il seguente menu principale è mostrato a display. Usare il touch-screen o i tasti freccia per la selezione delle voci.

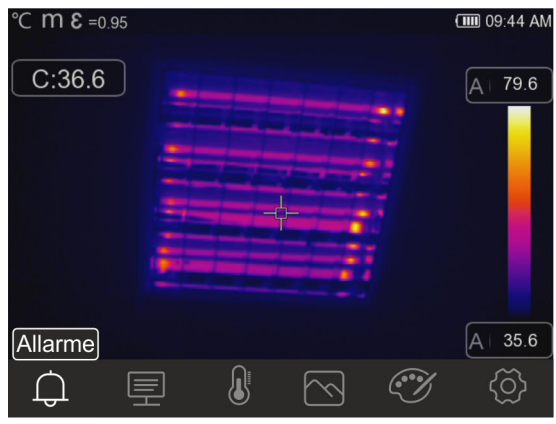

Fig. 9: Menu principale dello strumento

Le seguenti opzioni sono disponibili:

- $\triangleright$  Menu **Allarme**  $\Box$   $\rightarrow$  permette l'impostazione delle soglie di allarme sulla misura di temperatura associate agli oggetti inseriti sull'immagine (cursore, punti, linee e aree)
- **>** Menu **Parametri**  $\overline{P}$  → definisce i valori dei parametri di correzione usati nella misura di temperatura
- > Menu Misura <sup>3</sup> → permette l'inserimento di oggetti (punti, linee, aree) sull'immagine con i relativi valori di temperatura associati
- > Menu Immagine **○** → permette la selezione dei modi di visualizzazione dell'oggetto inquadrato relazione all'immagine termica, visibile e loro combinazioni. Nella stessa sezione è anche possibile usare la funzione di misura della distanza dall'oggetto
- $\triangleright$  Menu **Tavolozza**  $\mathcal{O} \rightarrow$  permette la selezione delle tavolozze di colori disponibili e l'impostazione delle condizioni di allarme visivo in funzione della temperatura misurata
- > Menu **Impostazioni**  $\overleftrightarrow{Q}$  → permette di eseguire le impostazioni dei parametri di sistema, il tipo di misura, i valori dei parametri di compensazione e il reset dello strumento

# **5.3.1 Menu Impostazioni**

Toccando l'icona  $\bigodot$  lo strumento entra nel menu "Impostazioni" in cui è possibile definire i valori dei parametri di sistema, le impostazioni di misura e il reset dello strumento. La seguente videata è presente a display:

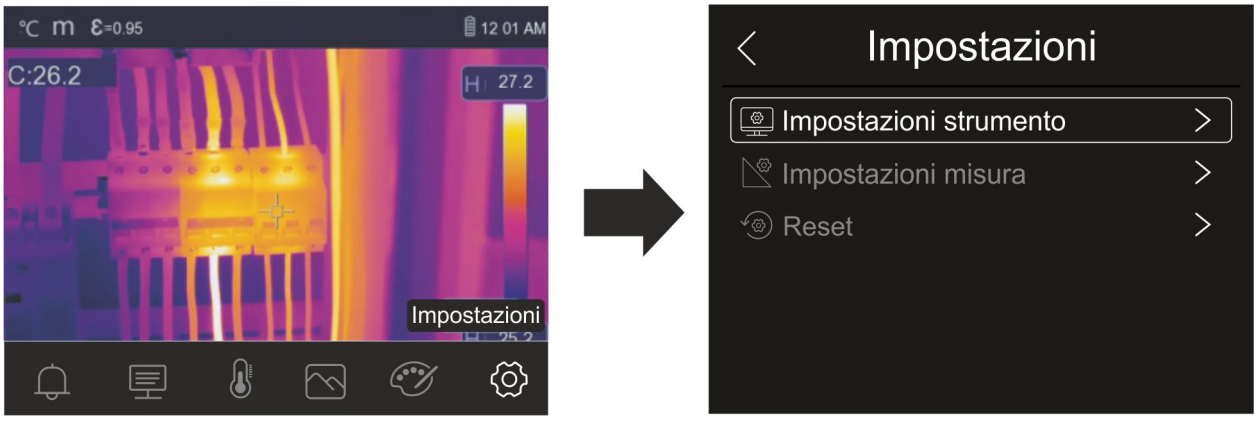

Fig. 10: Sezione Impostazioni del menu generale

# **5.3.1.1 Menu "Impostazioni strumento"**

In questa sezione (vedere Fig. 11) è possibile definire i parametri di sistema dello strumento. Toccare lo schermo per attivare/disattivare le opzioni desiderate.

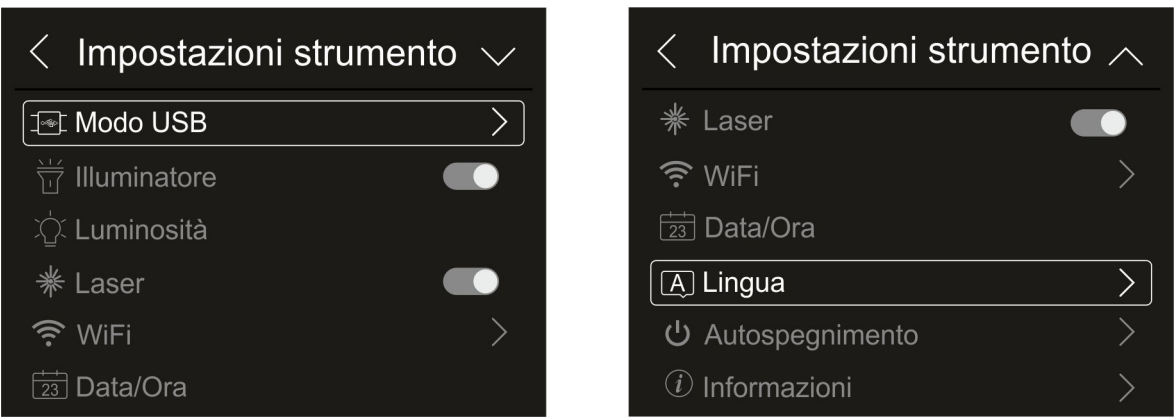

Fig. 11: Impostazioni strumento

# Modo USB

1. Toccare la voce "Modo USB". La seguente videata è mostrata dallo strumento:

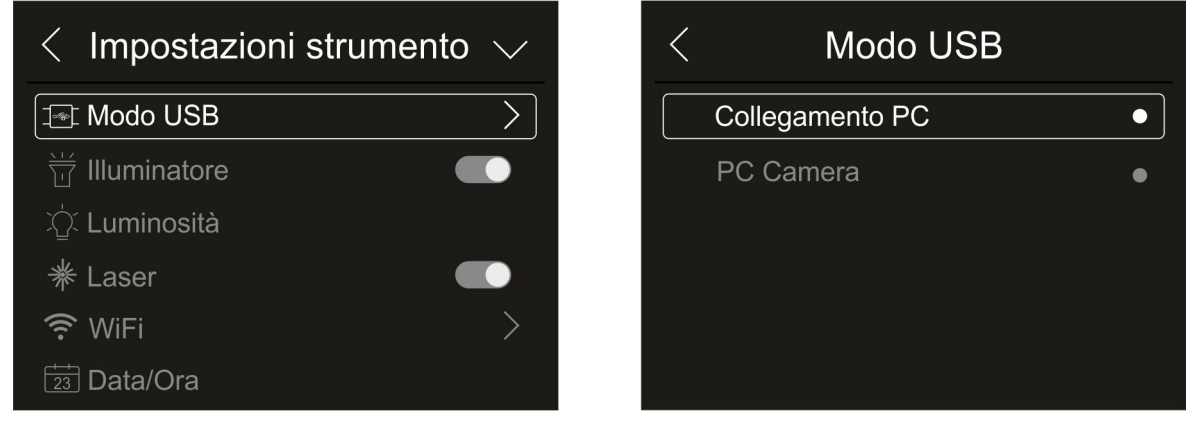

Fig. 12: Modo USB

- 2. Toccare l'opzione "Collegamento PC" per porre in comunicazione lo strumento con il PC
- 3. Collegare lo strumento al PC con il cavo USB fornito in dotazione. La videata di Fig. 13 – parte sinistra è mostrata:

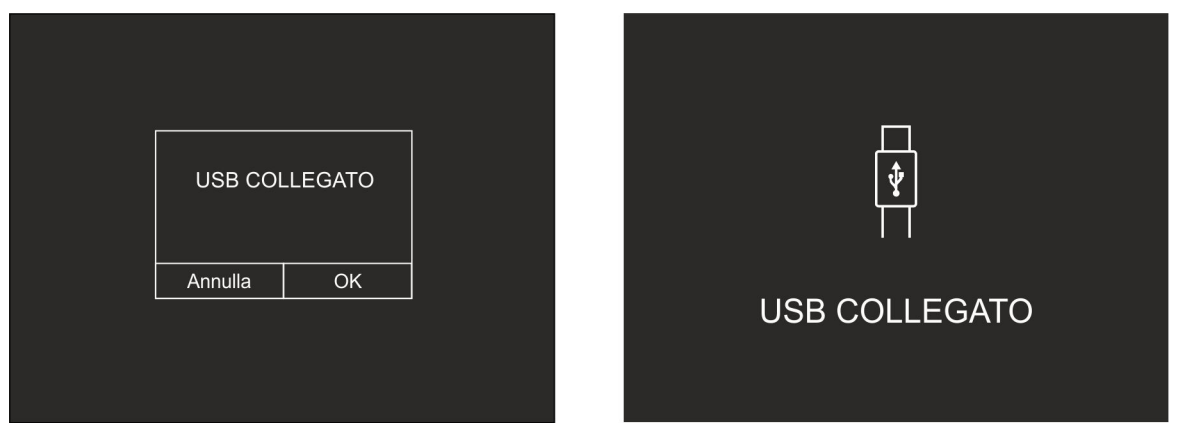

Fig. 13: Collegamento dello strumento al PC

- 4. Confermare con "OK" per attivare il collegamento oppure toccare su "Annulla" per tornare al menu principale. La videata di Fig. 13 – parte destra è mostrata e lo strumento non accetterà alcun comando
- 5. Lo strumento è visto dal PC come un "Disco rimuovibile" e sarà possibile scaricare le immagini/video IR presenti nella memoria interna o nella micro SD card inserita
- 6. Scollegare il cavo USB dallo strumento per ripristinare il normale funzionamento
- 7. Selezionare l'opzione "PC Camera" per consente la visualizzazione in tempo reale a PC dell'immagine presente a display. All'interno di "**Risorse del Computer**" cercare la "Periferica video USB" che è automaticamente riconosciuta dal PC e consente la visualizzazione in tempo reale dell'immagine (IR o visiva) presente a display. **Riavviare lo strumento per rendere operativa la funzione**

# Illuminatore a LED bianco

1. Toccare la voce "Illuminaore" per attivare/disattivare l'illuminatore a LED bianco integrato nello strumento (vedere Fig. 2 – parte 1) . La seguente videata è mostrata:

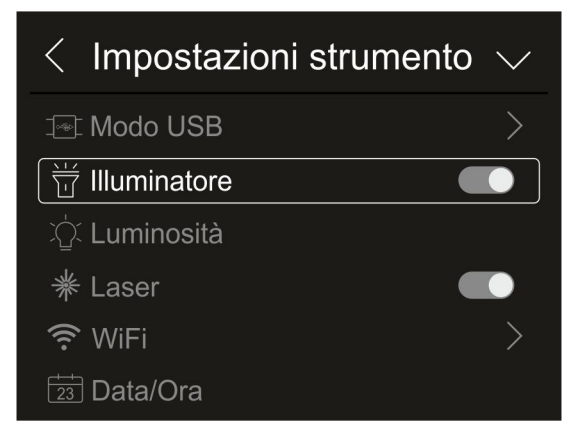

Fig. 14: Attivazione Illuminatore

2. Toccare l'icona " $\bigcirc$ " per attivare l'illuminatore o l'icona " $\bigcirc$ " per disattivare l'illuminatore

# Luminosità del display

1. Toccare la voce "Luminosità" per eseguire la regolazione della luminosità del display. La seguente videata è mostrata:

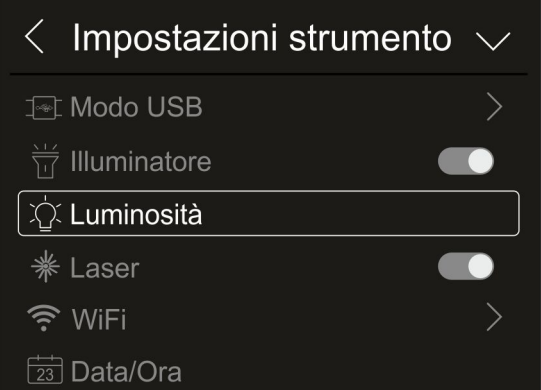

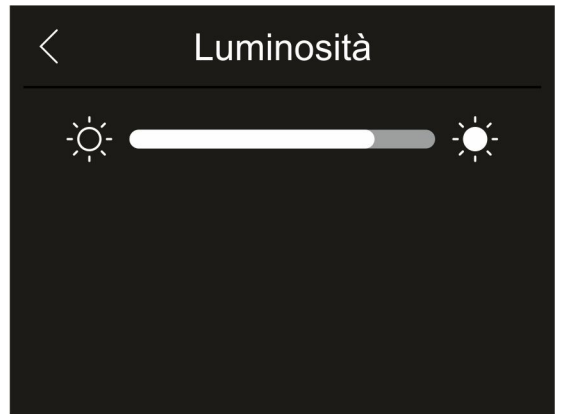

Fig. 15: Regolazione luminosità del display

2. Toccare e trascinare la barra bianca per eseguire la regolazione della luminosità osservando il comportamento a display

# Attivazione puntatore laser

1. Toccare la voce "Laser" per l'attivazione/disattivazione del puntatore laser(vedere Fig. 2 – parte 2 . La seguente videata è mostrata:

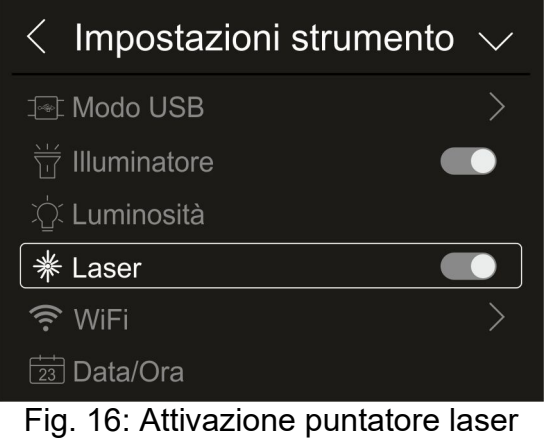

2. Toccare l'icona " O" per attivare il puntatore o l'icona " " per disattivare il puntatore

# Attivazione collegamento WFi

1. Toccare la voce "WiFi" per entrare nella sezione di attivazione/disattivazione e personalizzazione del collegamento WiFi sullo strumento. Le videate di Fig. 17 – parte destra è mostrata a display.

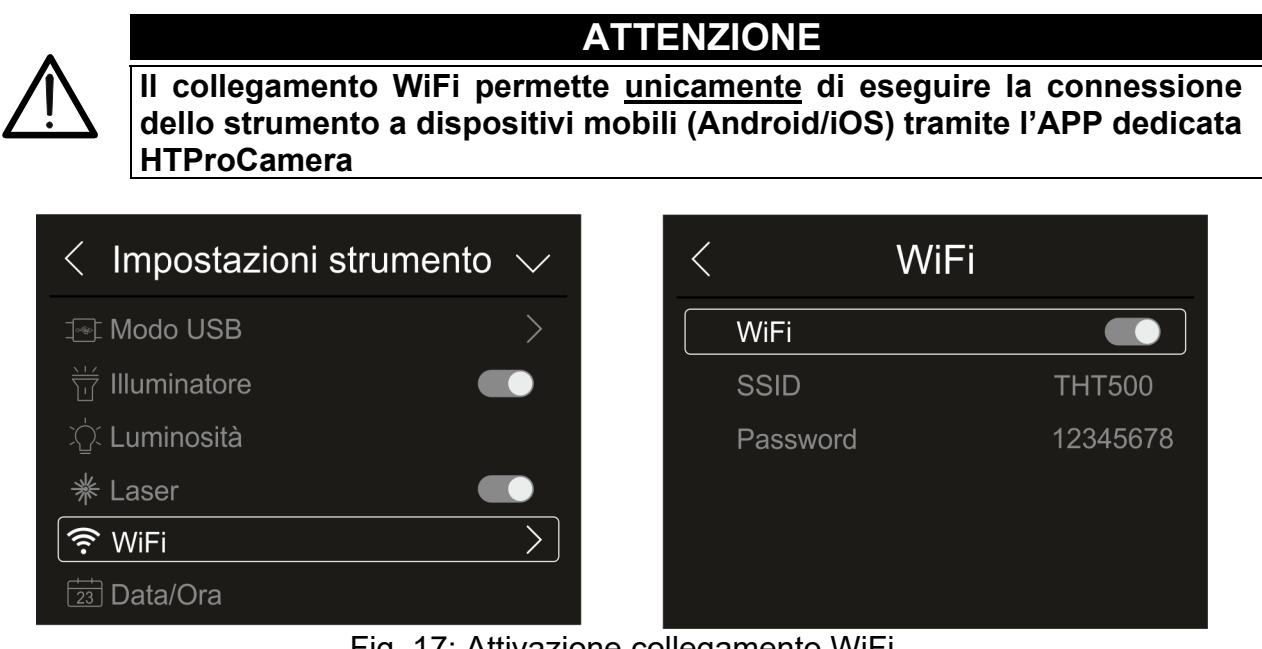

Fig. 17: Attivazione collegamento WiFi

- 2. Toccare l'icona " $\bigcirc$ " per attivare il collegamento WiFi o l'icona " $\bigcirc$ " per disattivare il collegamento WiFi. L'icona "<a>
" è mostrata a display
- 3. Toccare la voce "SSID" per definire un identificatore ID personalizzato della connessione WiFi (default THT500). La videata di Fig. 18 – parte sinistra è mostrata a display

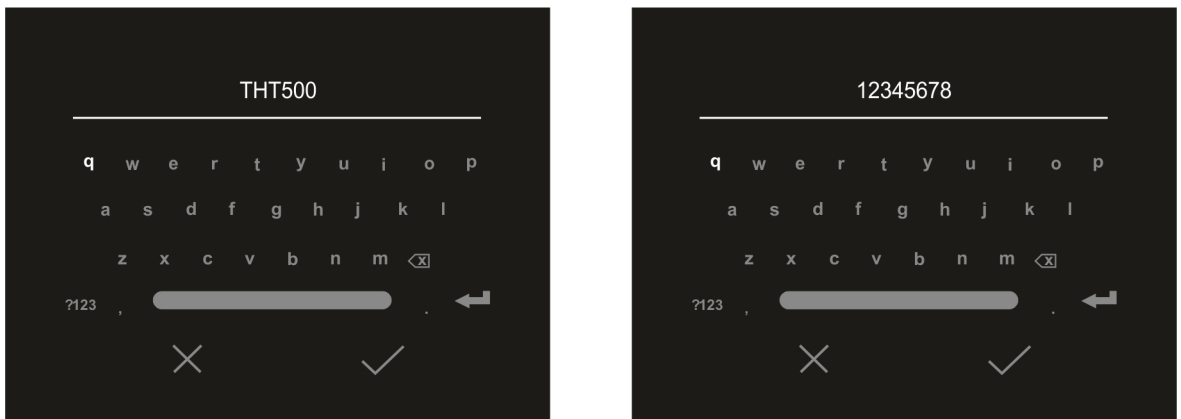

Fig. 18: Definizione SSID e Password del collegamento WiFi

- 4. Definire il nome desiderato dell'SSID e toccare l'icona " $\checkmark$ " per confermare o l'icona "X" per uscire senza modificare
- 5. Toccare la voce "Password" per definire la Password personalizzata della connessione WiFi (default "12345678"). La videata di Fig. 18 – parte destra è mostrata a display
- 6. Definire la Password desiderata (max 8 caratteri) e toccare l'icona " $\checkmark$ " per confermare o l'icona "X" per uscire senza modificare

# Impostazione Data/Ora

1. Toccare la voce "Ora e Data" per eseguire l'impostazione della Data/Ora di sistema. La videata di Fig. 19 – parte destra è mostrata:

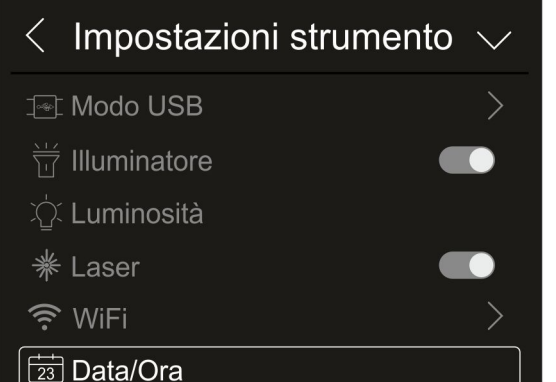

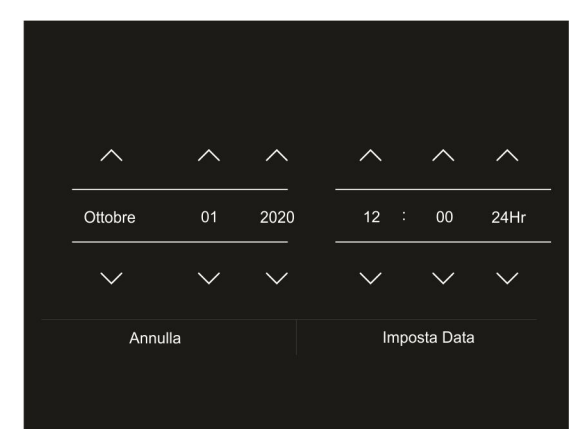

Fig. 19: Impostazione Data/Ora di sistema

2. Toccare le icone freccia " $\wedge$ " o "  $\vee$ " per eseguire l'impostazione. Le opzioni "AM" e "PM" indicano l''ora nel formato (0-12h) mentre l'opzione "24Hr" indica il formato (0-24) dell'ora. Toccare il tasto "Imposta Data" per confermare o il tasto "Annulla" per uscire senza modificare

# Impostazione Lingua

1. Toccare la voce "Lingua" per eseguire l'impostazione della lingua di sistema. La videata di Fig. 20 – parte destra è mostrata:

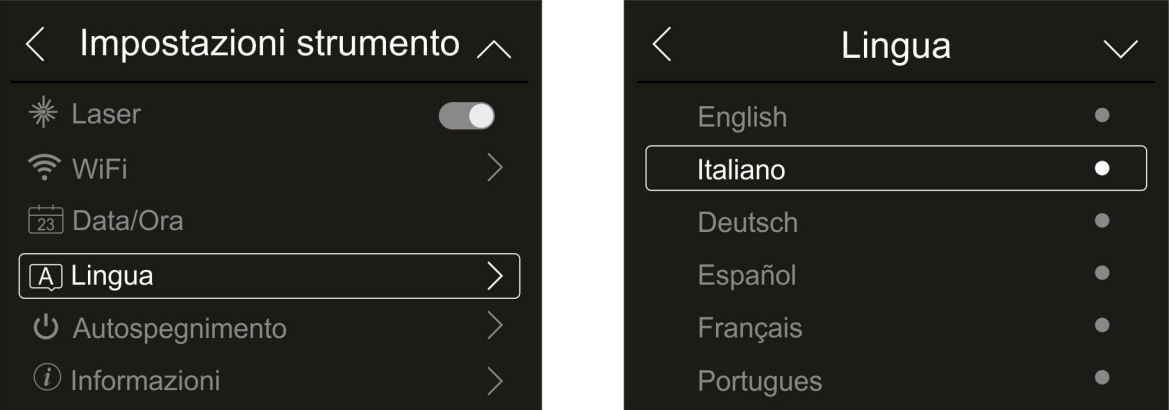

Fig. 20: Impostazione lingua di sistema

2. Toccare la voce della lingua desiderata scorrendo eventualmente con il tasto freccia " $\vee$ " e uscire dalla sezione toccando il tasto freccia " $\vee$ " per rendere operativa l'operazione

# Impostazione Autospegnimento

1. Toccare la voce "Autospegnimento" per eseguire l'impostazione del tempo di autospegnimento dello strumento. La videata di Fig. 21– parte destra è mostrata:

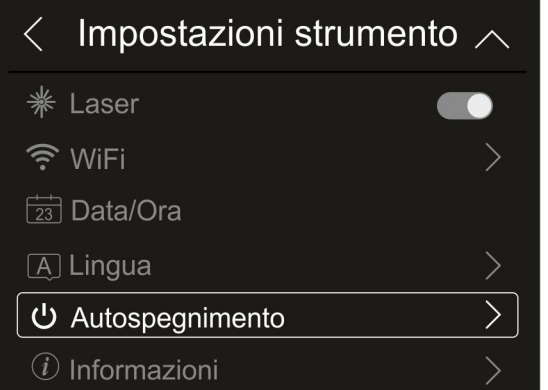

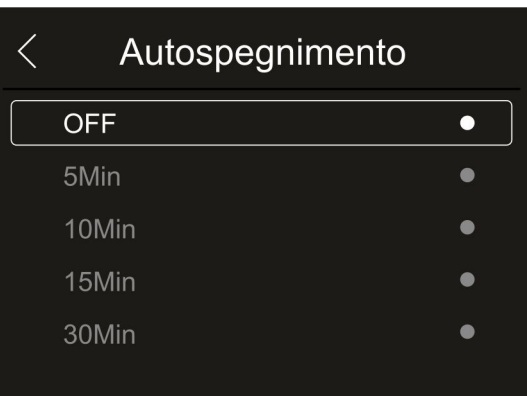

Fig. 21: Impostazione autospegnimento

2. Selezionare una delle opzioni: "**OFF" (disattivazione), 5MIn, 10Min, 15Min** o **30Min** e toccare il tasto freccia " $\leq$ " per uscire e rendere operativa l'operazione

# Informazioni sullo strumento

1. Toccare la voce "Informazioni" per conoscere le informazioni sullo strumento relativamente a: modello, numero di serie, versione interna del Firmware e memoria residua disponibile. La videata di Fig. 22 – parte destra è mostrata:

| Impostazioni strumento $\overline{\wedge}$ |  |         | Informazioni             |               |  |
|--------------------------------------------|--|---------|--------------------------|---------------|--|
| <b> * Laser</b>                            |  | Modello |                          | <b>THT500</b> |  |
| $\widehat{\mathbb{P}}$ WiFi                |  |         | Numero di serie          | 211128374     |  |
| $\boxed{23}$ Data/Ora                      |  |         | <b>Versione Firmware</b> | V2.89         |  |
| A Lingua                                   |  |         | Memoria residua          | 3.5G          |  |
| <b>少</b> Autospegnimento                   |  |         |                          |               |  |
| Informazioni                               |  |         |                          |               |  |

Fig. 22: Informazioni sullo strumento

2. Toccare il tasto freccia " $\leq$ " per uscire e rendere operativa l'operazione

# **5.3.1.2 Menu "Impostazioni misura"**

In questa sezione (vedere Fig. 23) è possibile definire il tipo di misura, i valori dei parametri di compensazione e l'impostazione delle condizioni di allarme. Toccare lo schermo per attivare/disattivare le opzioni desiderate.

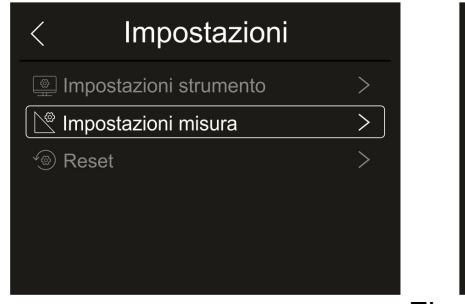

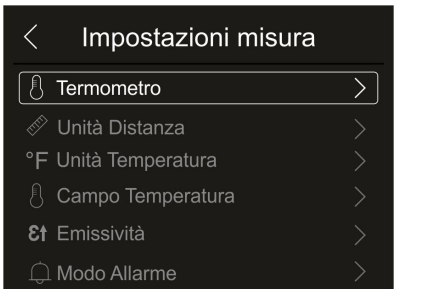

| Impostazioni misura           |  |
|-------------------------------|--|
| Unità Distanza                |  |
| °F Unità Temperatura          |  |
| Campo Temperatura             |  |
| <b>£t</b> Emissività          |  |
| $\bigcap$ Modo Allarme        |  |
| $\mathbb{R}$ Allinea immagine |  |

Fig. 23: Menu Impostazioni misura

# Sezione Termometro

In questa sezione è possibile definire i seguenti modi di misura della temperatura:

- $\triangleright$  **Modo Normale**  $\rightarrow$  lo strumento esegue la misura di temperatura superficiale di qualsiasi oggetto (in funzione della sua emissività) nel campo: **-20°C ÷ 150°C / 0°C ÷ 650°C** (THT500, THT600, THT600L) oppure **-20°C ÷ 150°C / 0°C ÷ 1200°C** (THT500H, THT600H) con incertezza ±2°C/±2%lettura
- **EXE** Modo Screening → lo strumento esegue la misura di temperatura di parti del corpo **umano** nel campo: **32.0°C ÷ 42.0°C** con incertezza ±0.5°C. Questo modo è utilizzato nella valutazione dello stato febbrile delle persone (vedere § 5.8)
- 1. Toccare la voce "Termometro". La videata di Fig. 24 parte destra è mostrata

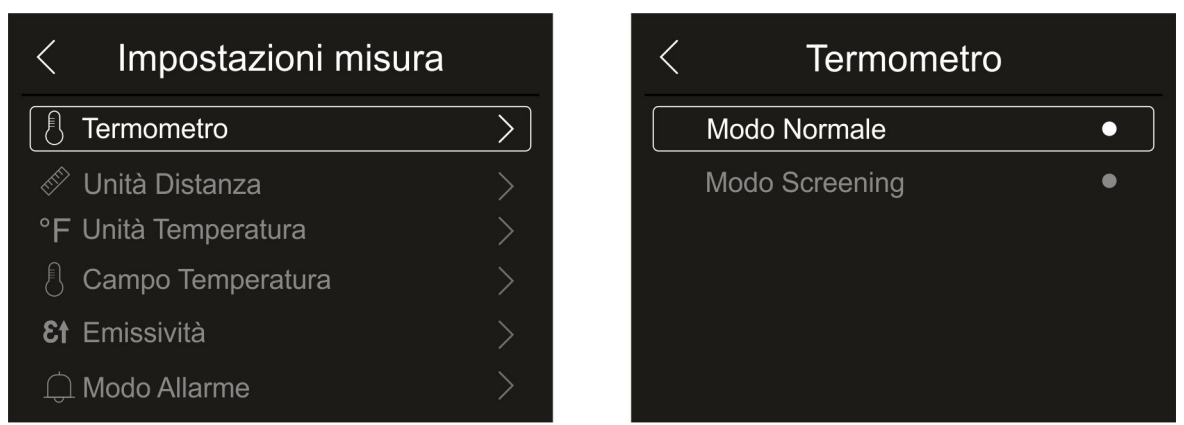

Fig. 24: Menu Termometro

2. Toccare una delle opzioni "Modo Normale" o "Modo Screening" e il tasto freccia "  $\zeta$ " per uscire e rendere operativa l'operazione

# Impostazione unità di misura distanza

1. Toccare la voce "Unità Distanza" per eseguire l'impostazione dell'unità di misura della distanza. La Fig. 25 – parte destra è mostrata:

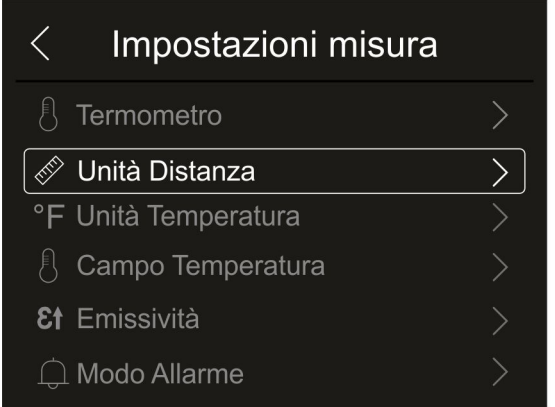

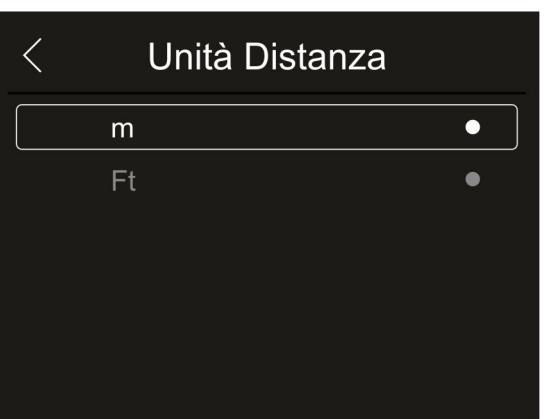

Fig. 25: Menu impostazione unità misura distanza

2. Toccare una delle opzioni "m" (metri) o "Ft" (feet) e il tasto freccia " $\leq$ " per uscire e rendere operativa l'operazione

# Impostazione unità di misura temperatura

1. Toccare la voce "Unità Temperatura" per eseguire l'impostazione dell'unità di misura della temperatura. La Fig. 26 – parte destra è mostrata:

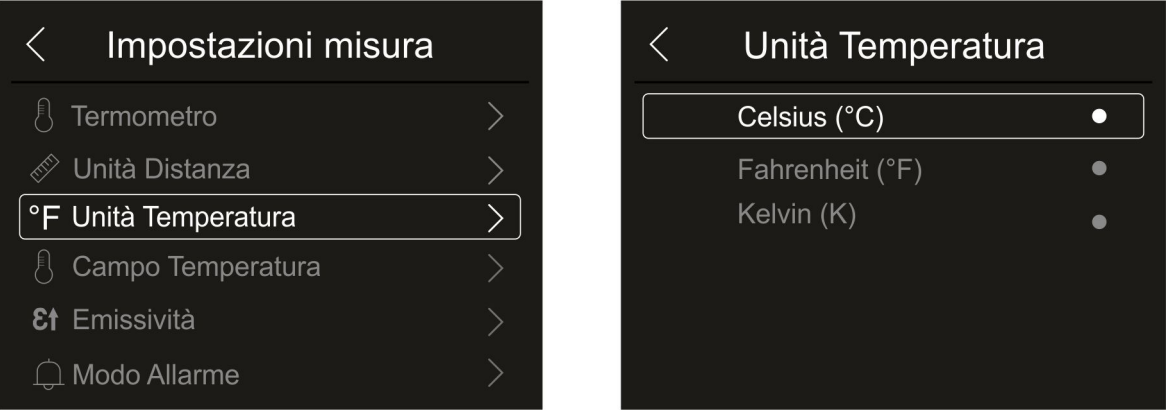

Fig. 26: Menu impostazione unità misura temperatura

2. Toccare una delle opzioni "°C" (Celsius), "°F" (Fahrenheit), "K" (Kelvin) e il tasto freccia " per uscire e rendere operativa l'operazione"

# Impostazione campo temperatura

1. Toccare la voce "Campo Temperatura" per eseguire l'impostazione del campo di misura della temperatura eseguita dallo strumento (questa opzione è relativa al modo di misura Normale). La Fig. 27 – parte destra è mostrata:

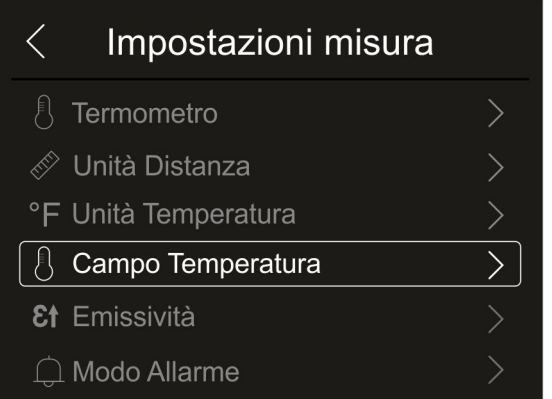

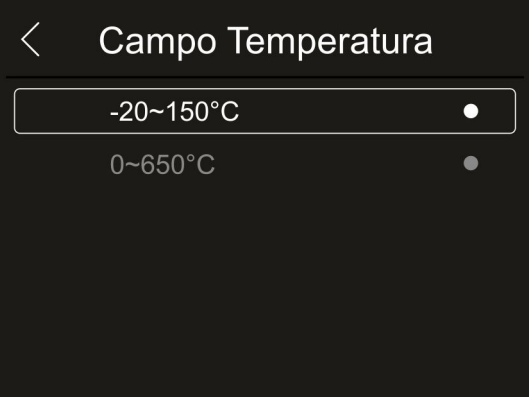

Fig. 27: Menu impostazione campo misura temperatura

2. Toccare una delle opzioni "**-20÷150°C** oppure "0**÷650°C**" e il tasto freccia " *(*" per uscire e rendere operativa l'operazione

# Impostazione Emissività del materiale

1. Toccare la voce "Emissività" per eseguire l'impostazione del valori di emissività dell'oggetto di cui si deve fare la misura di temperatura. Al fine di realizzare delle misure di temperatura accurate è importante definire il valore corretto di questo parametro che rappresenta la capacità di un corpo di emettere radiazione infrarossa, in funzione del tipo di materiale di cui è composto l'oggetto in misura. La Tabella 1 mostra i valori dell'emissività per materiali più comuni inclusa nello strumento. L'emissività assume valori compresi tra 0 (specchio o superficie perfettamente riflettente) e 1 (corpo nero perfettamente irradiante) La maggior parte delle superfici verniciate o ossidate hanno un valore di emissività dell'ordine di 0.95.

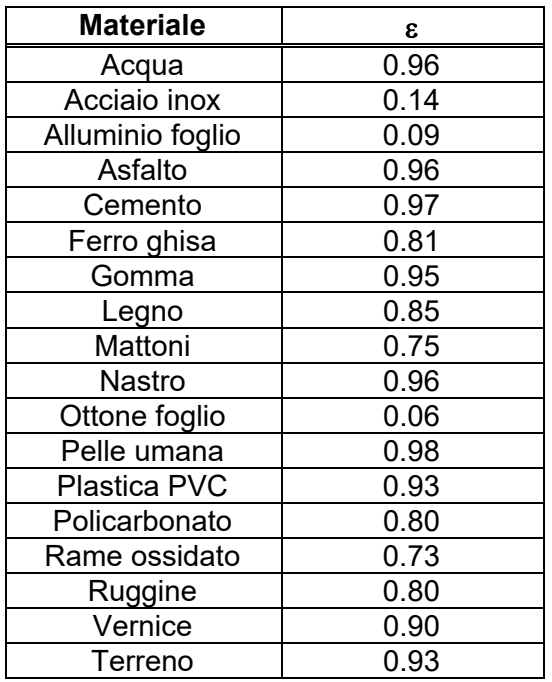

Tabella 1: Valori di emissività di materiali tipici

| Impostazioni misura  |  | Emissività       |                  | ╲╱ |
|----------------------|--|------------------|------------------|----|
| Termometro           |  | Acqua            | $0.96$ $\bullet$ |    |
| Unità Distanza       |  | Acciaio inox     | $0.14$ $\bullet$ |    |
| °F Unità Temperatura |  | Alluminio foglio | $0.09$ $\bullet$ |    |
| Campo Temperatura    |  | Asfalto          | $0.96$ $\bullet$ |    |
| Emissività           |  | Cemento          | $0.97$ $\bullet$ |    |
| Modo Allarme         |  | Ferro ghisa      | $0.81$ $\bullet$ |    |

Fig. 28: Menu impostazione Emissività

2. Toccare una delle voci corrispondente al tipo di materiale e il tasto freccia " $\leq$ " per uscire e rendere operativa l'operazione. Per la personalizzazione del valore dell'emissività vedere il § 5.3.5

# Impostazione modo Allarme

1. Toccare la voce "Modo Allarme" per eseguire l'attivazione delle soglie di allarme acustico sulla misura di temperatura associate agli oggetti inseriti sull'immagine (cursore, punti, linee e aree) associate alla funzione "Allarme" presente nel menu principale (vedere §). La Fig. 29 – parte destra è mostrata:

| Impostazioni misura      |  | <b>Modo Allarme</b>      |   |
|--------------------------|--|--------------------------|---|
| <b>Termometro</b>        |  | <b>OFF</b>               |   |
| Unità Distanza           |  | Allarme sopra Temp.      |   |
| °F Unità Temperatura     |  | Allarme sotto Temp.      | ⋒ |
| Campo Temperatura        |  | Allarme intervallo Temp. |   |
| <b>&amp;f</b> Emissività |  |                          |   |
| <b>Modo Allarme</b>      |  |                          |   |

Fig. 29: Menu attivazione soglie di allarme sulla misura

- 2. Toccare una delle seguenti opzioni: **OFF** (allarme disabilitato), **Allarme sopra Temp.** (allarme attivo per valori misurati superiori alla soglia impostata), **Allarme sottoTemp.** (allarme attivo per valori misurati inferiori alla soglia impostata), **Allarme intervallo Temp.** (allarme attivo per valori misurati compresi nell'intervallo tra soglia minima e massima impostate)
- 3. Toccare il tasto freccia " $\langle$ " per uscire e rendere operativa l'operazione

# Sezione Allinea immagine

In questa sezione è possibile allineare l'immagine IR a quella visibile presente a display. Tali immagini possono essere non allineate per effetto della diversa posizione del sensore IR e della fotocamera interna sullo strumento.

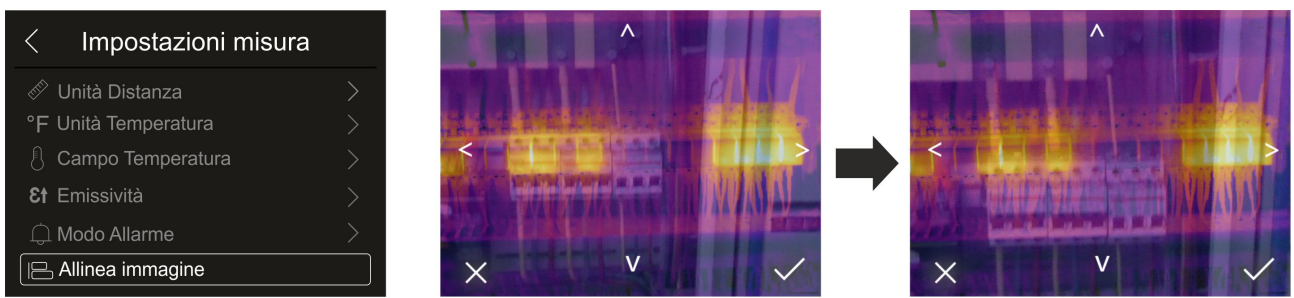

Fig. 30: Allineamento dell'immagine a display

- 1. Toccare la voce "Allinea immagine". La Fig. 30 parte centrale è mostrata a display in cui è presente una sovrapposizione delle due immagini con un livello basso di infrarosso.
- 2. Toccare le 4 frecce presenti sul display in modo da spostare l'immagine IR sovrapponendola a quella visibile (vedere Fig. 30 – parte destra)
- 3. Toccare l'icona " $\checkmark$ " per confermare o l'icona "X" per uscire senza modificare

# **5.3.1.3 Menu "Reset"**

In questa sezione è possibile cancellare il contenuto della memoria interna o della micro SD card inserita e ripristinare le condizioni di default dello strumento. Toccare lo schermo per attivare/disattivare le opzioni desiderate.

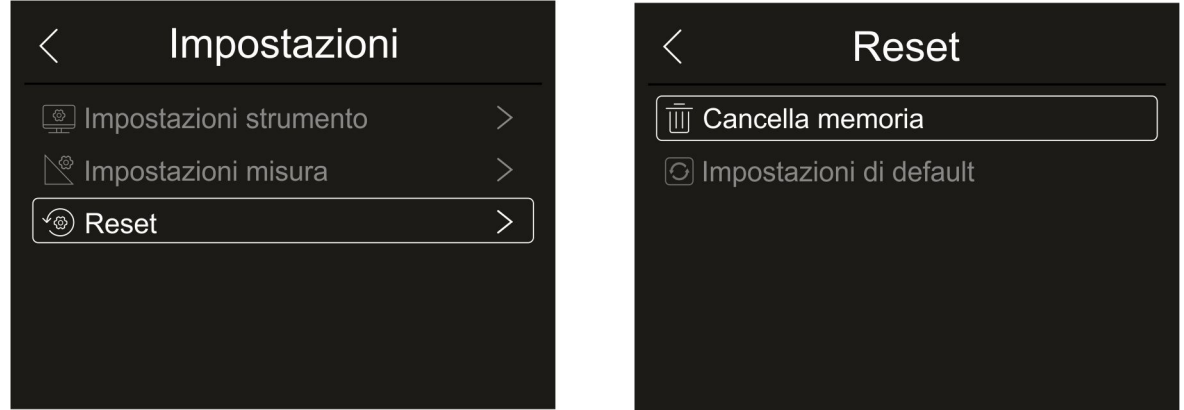

Fig. 31: Menu Reset dello strumento

1. Toccare la voce "Reset". La videata di Fig. 31 – parte destra è mostrata a display. Toccare la voce "Cancella memoria". La seguente videata di conferma è mostrata:

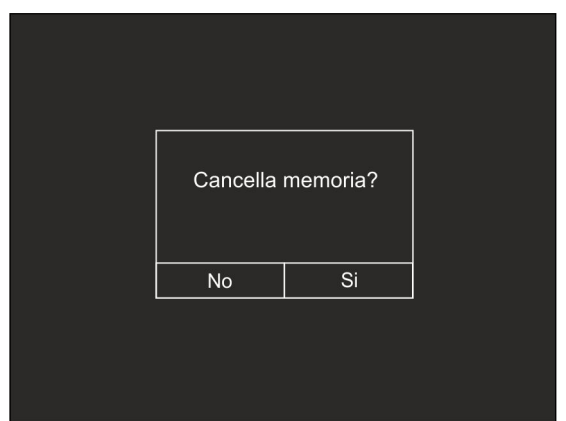

Fig. 32: Conferma cancellazione memoria

- 2. Toccare l'opzione "Si" per confermare la cancellazione o l'opzione "No" per annullare l'operazione e tornare alla videata precedente
- 3. Toccare la voce "Impostazioni di default". La seguente videata di conferma è mostrata:

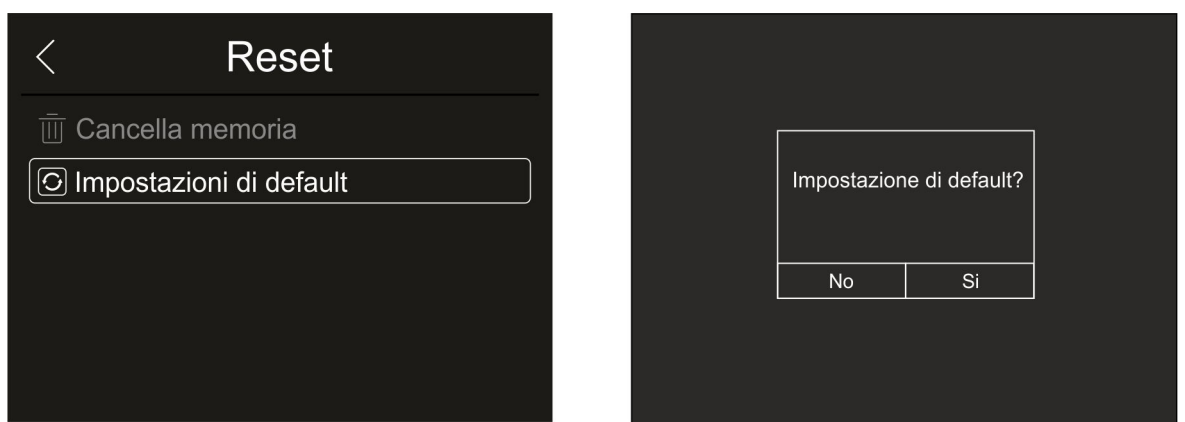

Fig. 33: Impostazioni di default

4. Toccare l'opzione "Si" per confermare la cancellazione o l'opzione "No" per annullare l'operazione e tornare alla videata precedente. Le condizioni di default dello strumento sono riportare nella seguente

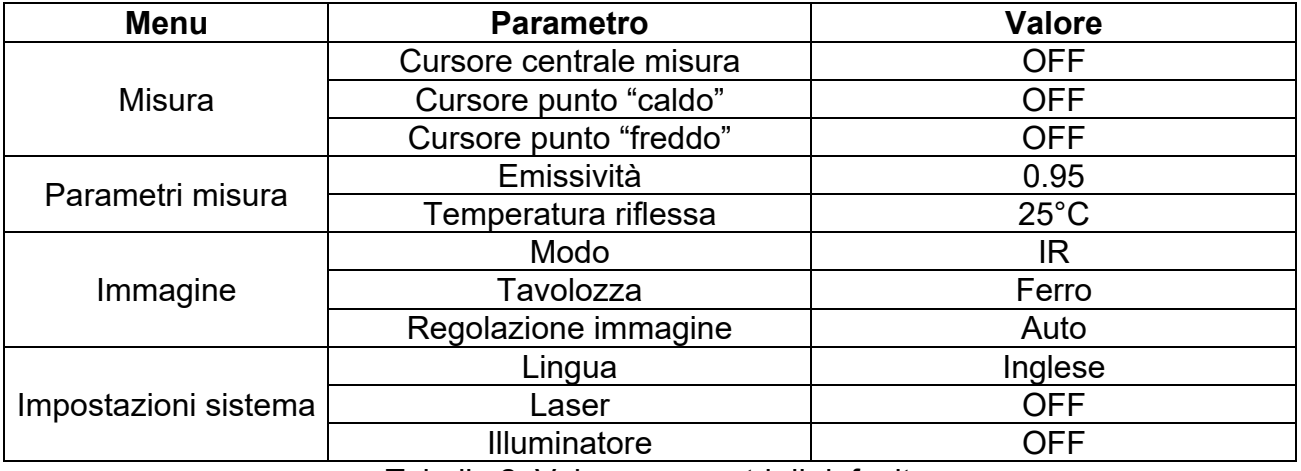

Tabella 2: Valore parametri di default

# **5.3.2 Menu Misura**

In questo menu è possibile abilitare/disabilitare diversi oggetti sull'immagine al fine di realizzare un'analisi avanzata della misura di temperatura. Lo strumento dispone di:

- $\geq 1$  cursore fisso in posizione centrale
- $\triangleright$  Max 3 punti liberamente posizionabili sull'immagine
- 2 cursori che identificano i punti "caldo" e "freddo" dell'immagine
- $\triangleright$  Max 3 Aree di misura dinamiche
- $\triangleright$  Max 2 Linee orizzontale e verticale dinamiche
- Modo Faccia per riconoscimento temperatura facciale
- 1. Toccare lo schermo del display o premere il tasto **MENU/OK** per entrare nel menu principale
- 2. Toccare l'icona " per entrare nel menu "Misura". La seguente videata è mostrata:

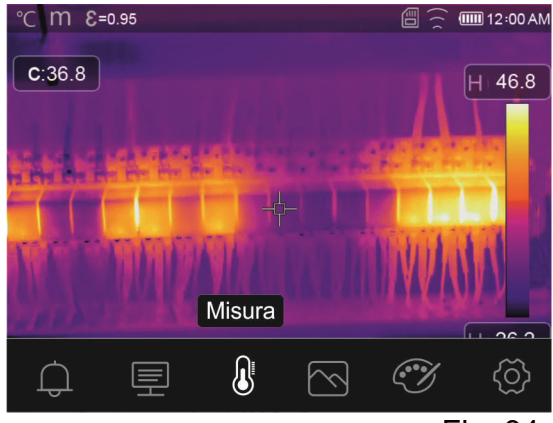

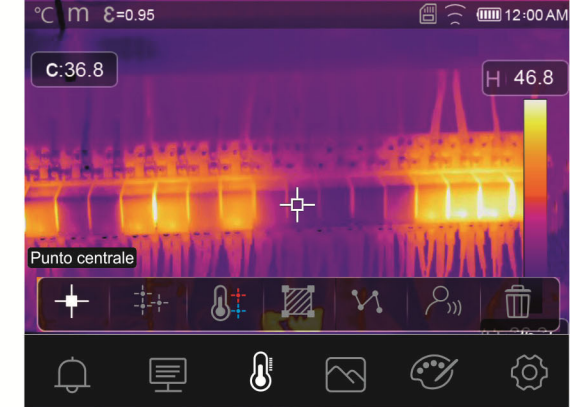

Fig. 34: Menu Misura

3. Le seguenti funzioni sono mutuamente (ognuna esclude l'altra) utilizzabili:

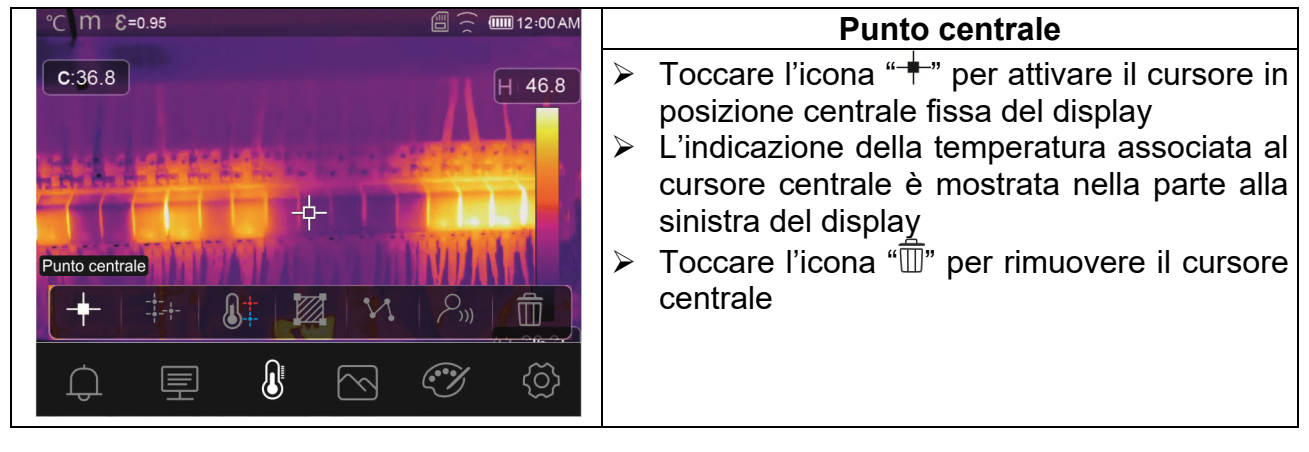

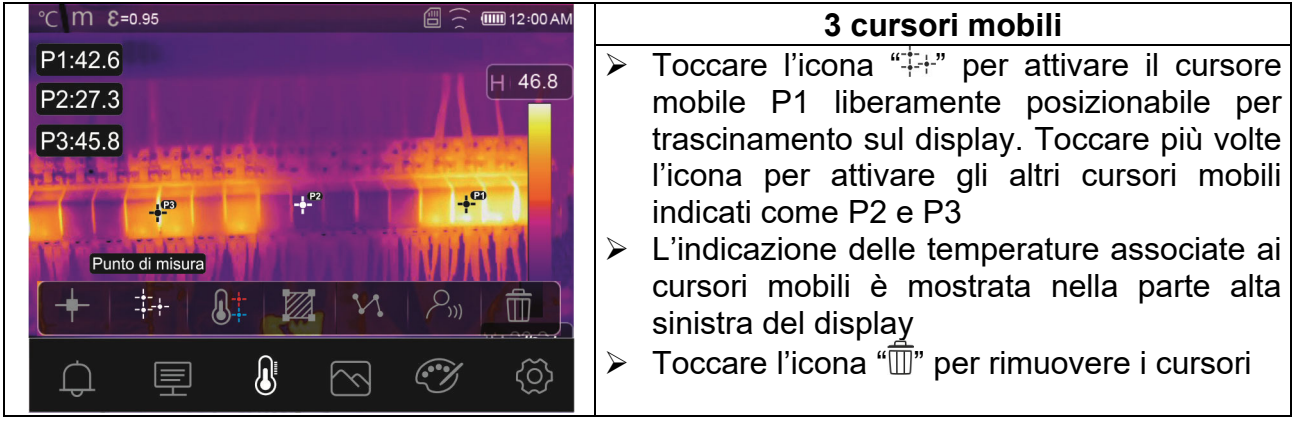

# WY HT

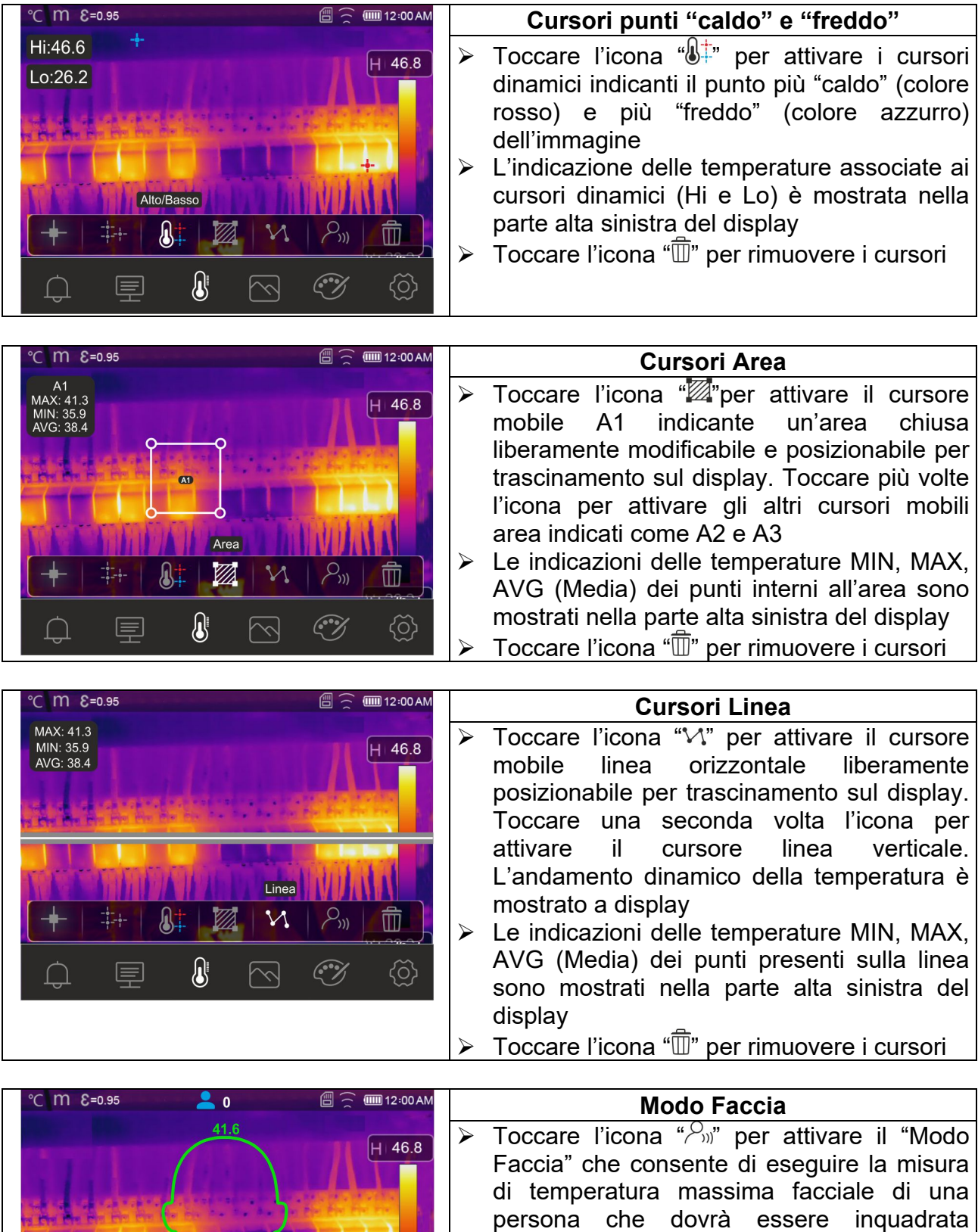

Modo Faccia  $\overline{\mathcal{P}_{\mathfrak{W}}}$ 

 $\begin{picture}(220,20) \put(0,0){\line(1,0){15}} \put(15,0){\line(1,0){15}} \put(15,0){\line(1,0){15}} \put(15,0){\line(1,0){15}} \put(15,0){\line(1,0){15}} \put(15,0){\line(1,0){15}} \put(15,0){\line(1,0){15}} \put(15,0){\line(1,0){15}} \put(15,0){\line(1,0){15}} \put(15,0){\line(1,0){15}} \put(15,0){\line(1,0){15}} \put(15,0){\line($ 

 $\boldsymbol{v}$ 

 $\boxed{\sim}$ 

 $\bar{\mathbb{D}}$ 

{රි

 $-\frac{1}{2}$ 

厚

 $\mathbb{R}^+$ 

 $\begin{picture}(20,20) \put(0,0){\line(1,0){10}} \put(15,0){\line(1,0){10}} \put(15,0){\line(1,0){10}} \put(15,0){\line(1,0){10}} \put(15,0){\line(1,0){10}} \put(15,0){\line(1,0){10}} \put(15,0){\line(1,0){10}} \put(15,0){\line(1,0){10}} \put(15,0){\line(1,0){10}} \put(15,0){\line(1,0){10}} \put(15,0){\line(1,0){10}} \put(15,0){\line(1$ 

display.

all'interno dell'area sagomata presente a

 L'area facciale diventa automaticamente rettangolare come mostrato nella Fig. 35  $\triangleright$  Toccare l'icona " $\mathbb{I}$ " per rimuovere il cursore

# THT500x - THT600x

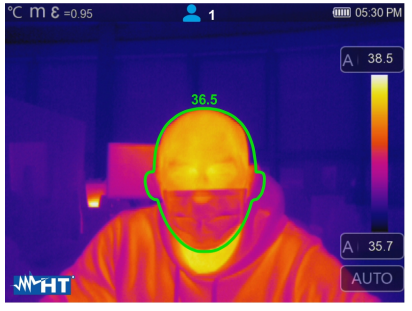

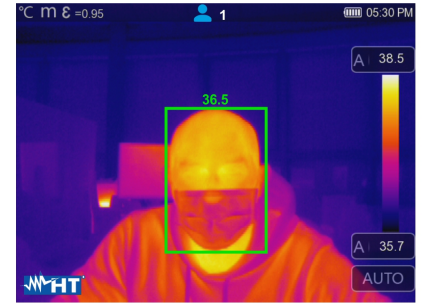

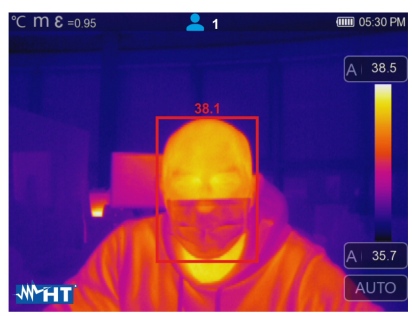

Fig. 35: Indicazione Modo Faccia

- 4. Il Modo Faccia è legato all'impostazione della condizione di allarme sopra soglia (vedere § 5.3.1.2) e al valore della soglia massima impostata (vedere § 5.3.6)
- 5. Se la temperatura facciale del soggetto inquadrato è **inferiore** alla soglia limite impostata, il valore sarà mostrato in colore **verde** nella parte superiore dell'area sagomata (vedere Fig. 35 – parte centrale)
- 6. Se la temperatura facciale del soggetto inquadrato è **superiore** alla soglia limite impostata, il valore sarà mostrato in colore **rosso** nella parte superiore dell'area sagomata (vedere Fig. 35 – parte destra)
- 7. Il Modo Faccia permetta la valutazione della temperatura facciale su più persone **(fino a 10 persone**) simultaneamente (vedere Fig. 36). Il contatore "<sup>"</sup> presente nella parte alta del display indica il numero di rilevazioni statisticamente valide

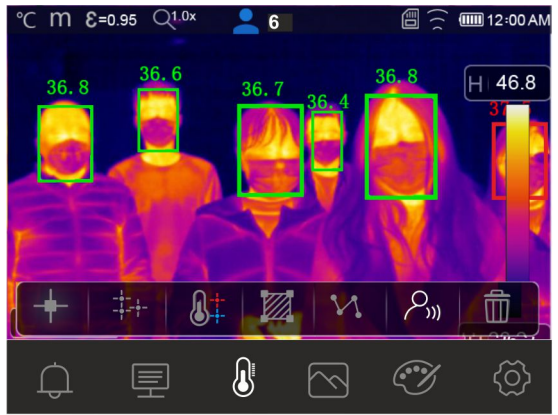

Fig. 36: Modo Faccia su più persone

# **5.3.3 Menu Immagine, misura distanza e Zoom**

In questo menu è possibile selezionare il tipo di visualizzazione dell'immagine a display, di eseguire misure di distanza dello strumento dall'oggetto inquadrato e di eseguire zoom dell'immagine. Le seguenti opzioni sono disponibili:

- $\triangleright$  **Termica**  $\rightarrow$  Visualizzazione sola immagine IR
- $\triangleright$  Visibile  $\rightarrow$  Visualizzazione sola immagine visibile
- **Eusione →** Visualizzazione immagine IR all'interno dell'immagine visibile (funzione PiP)
- **EXICTS** Visibile e Termica → Visualizzazione di immagine IR e visibile suddivise in metà schermo
- **EX** Auto Fusione → In questa visualizzazione lo strumento esegue in automatico il mix tra parte infrarossa e visibile
- $\triangleright$  Misura distanza dell'oggetto inquadrato  $\rightarrow$  tramite il puntatore laser è possibile eseguire questa operazione
- **EXECOM → possibile attivazione di uno zoom elettronico x1 ÷ x32**
- 1. Toccare lo schermo del display o premere il tasto **MENU/OK** per entrare nel menu principale
- 2. Toccare l'icona  $\sqrt[m]{}$  per entrare nel menu "Immagine". La seguente videata è mostrata:

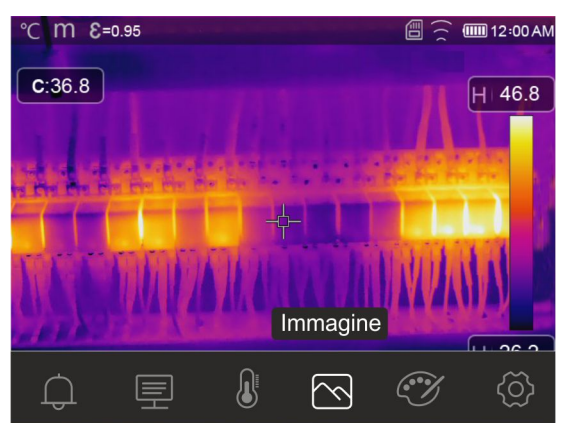

Fig. 37: Modo Immagine

3. Le seguenti opzioni sono selezionabili:

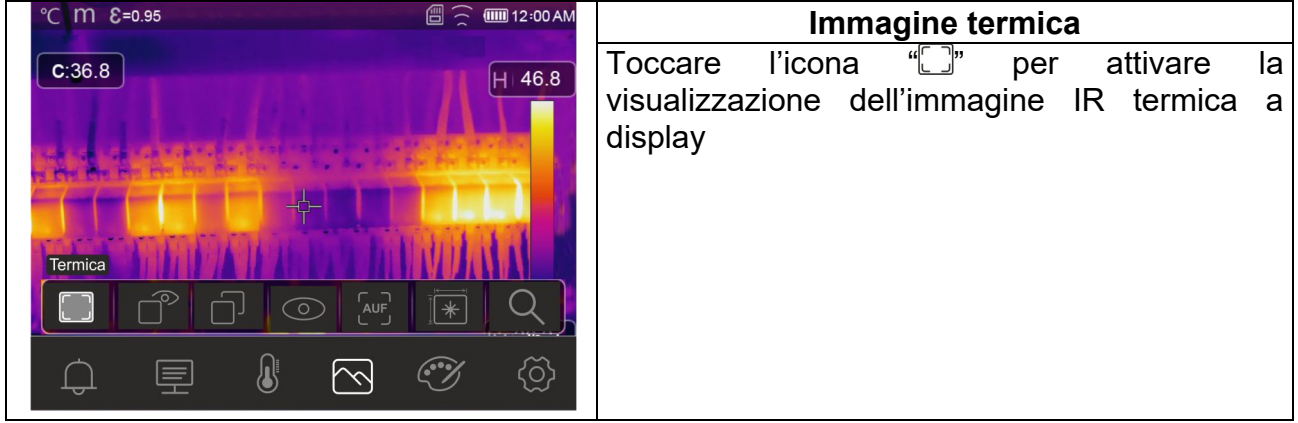

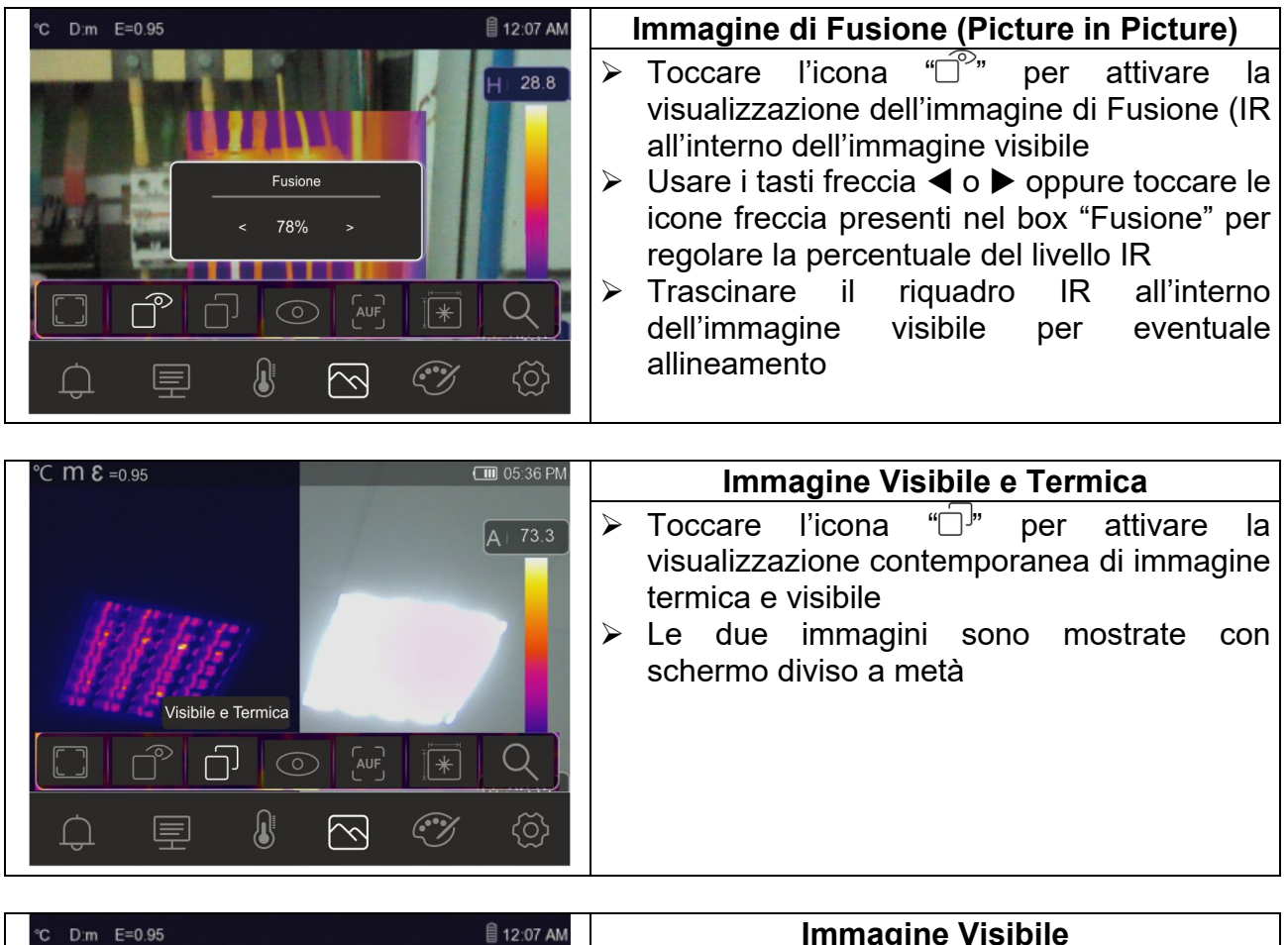

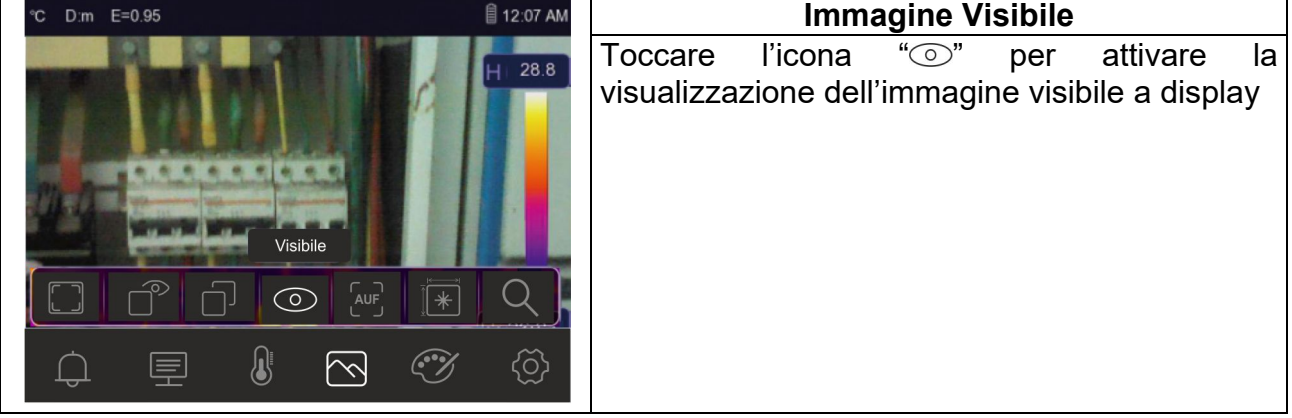

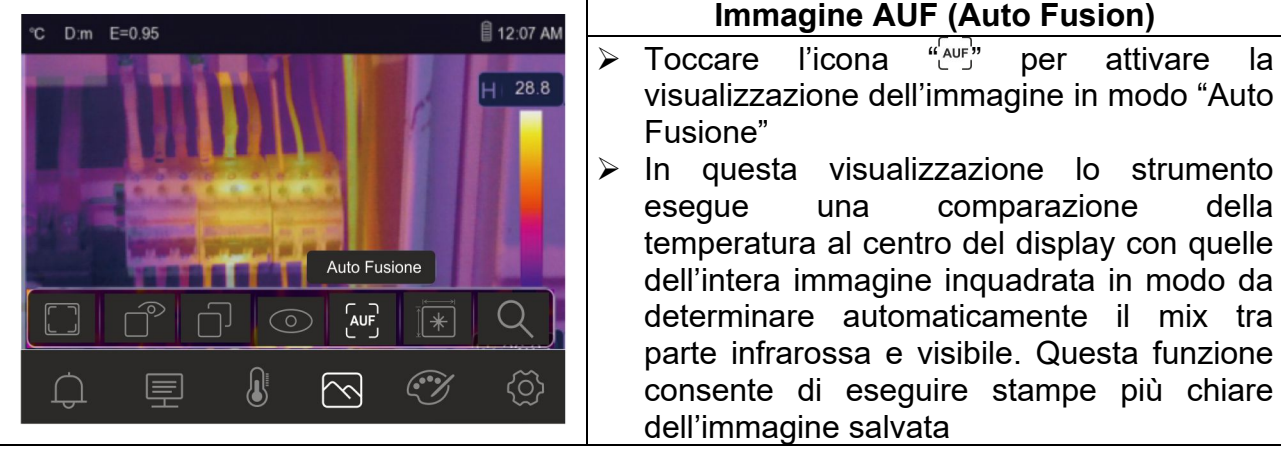

4. Toccare l'icona " $\mathbb{R}$ " per attivare la misura di distanza dello strumento dall'oggetto inquadrato. La sequenza delle videate a display è mostrata in Fig. 38

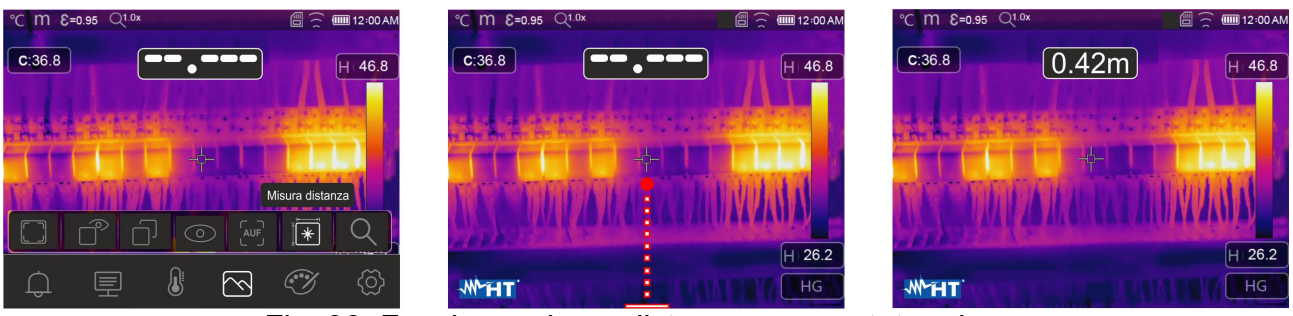

Fig. 38: Funzione misura distanza con puntatore laser

- 5. Il puntatore laser (vedere Fig. 2 parte 3) si attiva e lampeggia a intermittenza. La misura di distanza è sempre attiva sullo strumento e il risultato è mostrato nella parte alta centrale del display (vedere Fig. 38 – parte destra). Muovere lo strumento nelle posizioni in cui si desidera eseguire la misura
- 6. Premere il tasto Trigger (**T**) per fissare l'immagine e salvarla nella memoria dello strumento (vedere § 4.2.5)

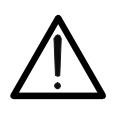

# **ATTENZIONE**

**La misura della distanza NON è possibile se la superficie dell'oggetto inquadrato è un materiale riflettente (ex: vetro, plexiglass, alluminio, ecc…)**

7. Toccare l'icona " $Q$ " per attivare lo Zoom elettronico dell'immagine. La seguente videata seguente mostrata a display

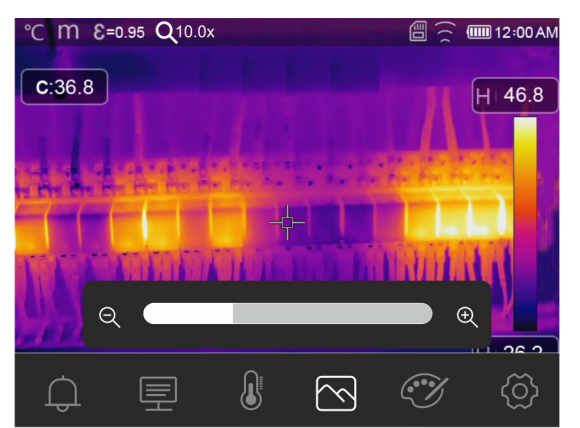

Fig. 39: Attivazione Zoom dell'immagine

- 8. Premere i tasti freccia  $\blacktriangleleft$  o  $\blacktriangleright$  oppure toccare la barra di scorrimento per aumentare/diminuire il livello di zoom nel campo **1.0x ÷ 32.0x** in passi di **0.1x** e osservare l'effetto a display. Il valore dello zoom è mostrato nella parte alta del display (vedere Fig. 7 – parte 4)
- 9. Riportare il valore a 1.0 per tornare alla dimensione originale dell'immagine

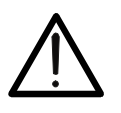

**ATTENZIONE** 

**L'immagine ottenuta da zoom NON è salvabile nella memoria dello strumento** 

# **5.3.4 Menu Tavolozza e funzioni isoterme**

In questo menu è possibile selezionare il tipo di tavolozza colori associata all'immagine IR e definire i parametri delle funzione isoterma.

- 1. Toccare lo schermo del display o premere il tasto **MENU/OK** per entrare nel menu principale
- 2. Toccare l'icona "" per entrare nel menu "Menu Tavolozza". La videata di Fig. 40 parte destra è mostrata a display

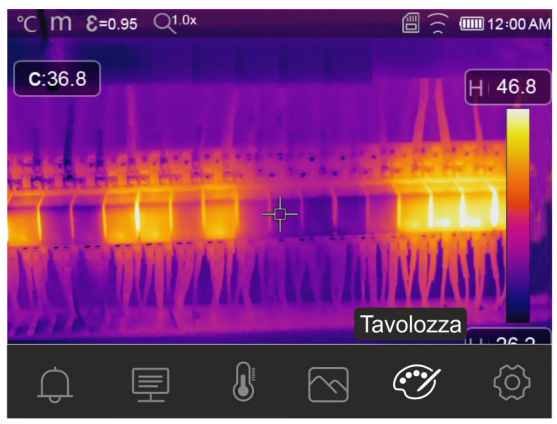

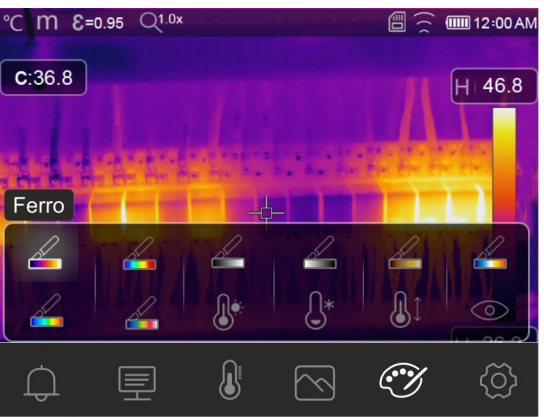

Fig. 40: Selezione tavolozze colori e funzioni isoterme

3. Toccare l'icona corrispondente alla tavolozza colori desiderata che sarà automaticamente modificata a display. Le seguenti opzioni sono disponibili

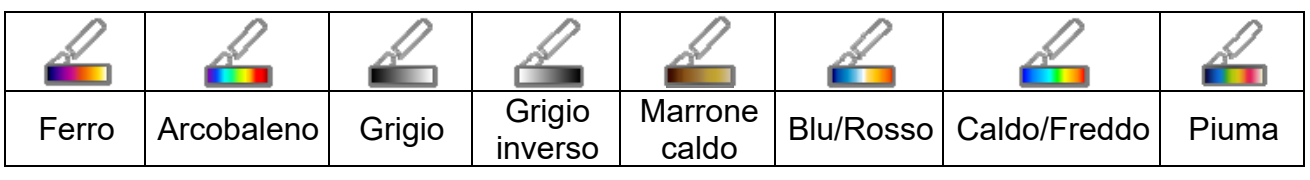

4. Toccare l'icona "  $\mathbb{R}^*$ " per attivare la funzione isoterma "Allarme sopra Temp". La seguente videata è mostrata a display

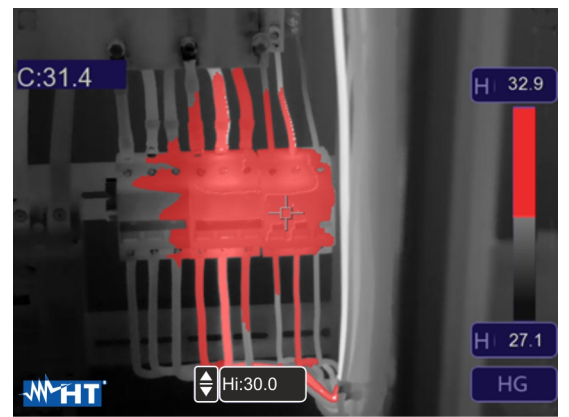

Fig. 41: Selezione isoterma Allarme sopra Temp.

5. Toccare il campo "Hi" nella parte bassa del display e usare i tasti freccia  $\triangle$  o  $\nabla$  per impostare il valore della soglia di temperatura **massima** oltre il quale lo strumento mostra i punti dell'immagine in colore rosso e in grigio i restanti punti (vedere Fig. 41)

6. Toccare l'icona " $\bigcup^*$ " per attivare la funzione isoterma "Allarme sotto Temp". La seguente videata è mostrata a display

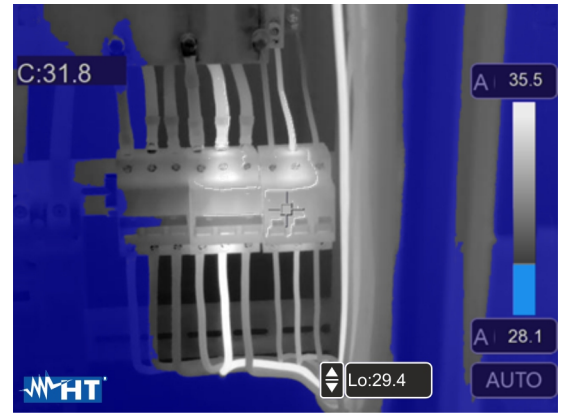

Fig. 42: Selezione isoterma Allarme sotto Temp.

- 7. Toccare il campo "Lo" nella parte bassa del display e usare i tasti freccia  $\triangle$  o  $\nabla$  per impostare il valore della soglia di temperatura **minima** al di sotto della quale lo strumento mostra i punti dell'immagine in colore blu e in grigio i restanti punti (vedere Fig. 42)
- 8. Toccare l'icona " in per attivare la funzione isoterma "Allarme intervallo Temp". La seguente videata è mostrata a display

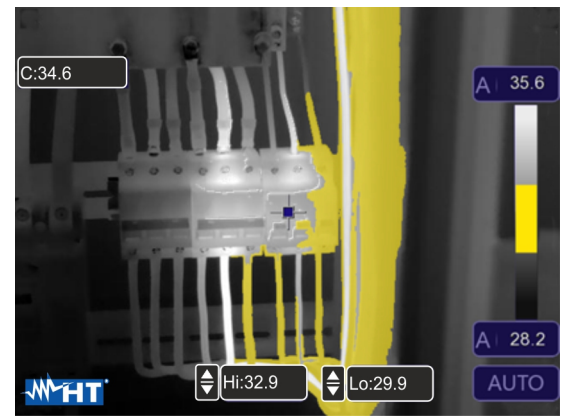

Fig. 43: Selezione isoterma Allarme intervallo Temp.

9. Toccare i campi "Hi" e "Lo" nella parte bassa del display e usare i tasti freccia  $\triangle$  o  $\nabla$ per impostare il valore della soglia di temperatura **massima** e **minima**. Lo strumento mostra i punti dell'immagine con temperatura compresa tra la soglia "Lo" e la soglia "Hi" in colore arancio e in grigio i restanti punti (vedere Fig. 43)

10. Toccare l'icona " " per attivare la funzione isoterma "Zona visibile". La seguente videata è mostrata a display

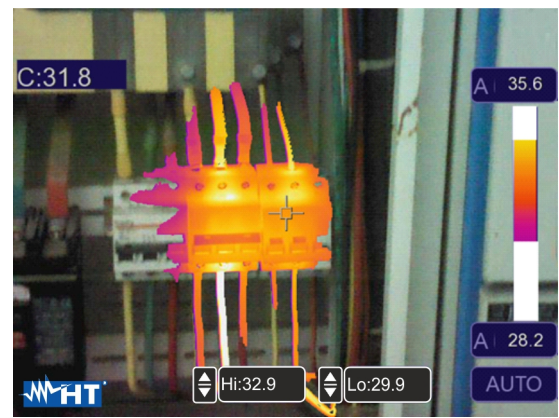

Fig. 44: Selezione Zona visibile

11. Toccare i campi "Hi" e "Lo" nella parte bassa del display e usare i tasti freccia  $\triangle$  o  $\nabla$ per impostare il valore della soglia di temperatura **massima** e **minima**. Lo strumento mostra come immagine radiometrica IR i punti con temperatura compresa tra la soglia "Lo" e la soglia "Hi" e come immagine visibile i punti con temperatura esterna a tale intervallo (vedere Fig. 44)

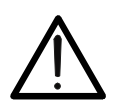

# **ATTENZIONE**

Le **Le funzioni isoterme sono utilizzabili solo con strumento impostato nel modo di misura Normale (vedere § 5.3.1.2)**

# **5.3.5 Menu Parametri**

In questo menu è possibile impostare il valore dei seguenti parametri di correzione necessari per una corretta misura di temperatura da parte dello strumento:

- Emissività del materiale  $\rightarrow$  vedere § 5.3.1.2
- $\triangleright$  Temperatura ambiente
- $\triangleright$  Temperatura riflessa
- Umidità relativa atmosferica
- Compensazione di temperatura (offset)
- $\triangleright$  Distanza dall'oggetto

# **Parametri Temperatura Riflessa e Temperatura ambiente**

Oggetti aventi una bassa emissività possono riflettere energia infrarossa proveniente da oggetti adiacenti che si somma a quella dello stesso oggetto causando possibili errori sulla misura. In diverse situazioni esistono sorgenti di calore con temperatura più elevata di quella a stretto contatto dell'oggetto in esame. In tal caso è necessario eseguire una compensazione di questa energia riflessa inserendo il valore presunto della temperatura della sorgente adiacente nella termocamera. Nella maggior parte delle applicazioni la temperatura riflessa è identica alla temperatura ambiente ed ha effetti trascurabili sulla misura di temperatura su oggetti ad alta emissività.

Temperatura ambiente → impostabile nel campo: **–10°C** ÷ 50°C

Temperatura riflessa  $\rightarrow$  impostabile nel campo:  $0.0^{\circ}C \div 650.0^{\circ}C$  (THT500, THT600, THT600L)

Temperatura riflessa → impostabile nel campo: **0.0°C** ÷ 1200.0°C (THT500H, THT600H)

# **Parametro compensazione di temperatura (Offset)**

Questo parametro può essere impostato se, in modo Automatico, si ha la certezza dei valori che devono assumere i livelli di temperatura associati alla tavolozza colori (vedere § 5.4). In tal caso i livelli sono aumentati o diminuiti della quantità inserita in tale campo.

Offset impostabile nel campo: **-5.0°C 5.0°C**

# **Parametro Distanza**

Questo parametro identifica la distanza tra la termocamera e l'oggetto in misura. Nella maggior parte delle applicazioni i livelli di temperatura associati alla tavolozza colori (vedere § 5.4) sono influenzati in modo trascurabile da piccole variazioni della distanza pertanto è possibile lasciare al valore di default questo parametro senza avere errori apprezzabili sulla misura. Per distanze superiori ai 300m è possibile avere variazioni > 1°C nei livello di temperatura.

Distanza → impostabile nel campo: **0m ÷ 2000m** 

# **Parametro Umidità relativa**

Questo parametro identifica il valore dell'umidità relativa dell'ambiente in cui è eseguita la misura. Nella maggior parte delle applicazioni i livelli di temperatura associati alla tavolozza colori (vedere § 5.4) sono influenzati in modo trascurabile da piccole variazioni dell'umidità pertanto è possibile lasciare al valore di default questo parametro senza avere errori apprezzabili sulla misura

Umidità relativa %RH: impostabile nel campo: **0% 100%** 

# THT500x - THT600x

- 1. Toccare lo schermo del display o premere il tasto **MENU/OK** per entrare nel menu principale
- 2. Toccare l'icona " $\equiv$ " per entrare nel menu "Menu Parametri". Le seguenti videate sono mostrate a display

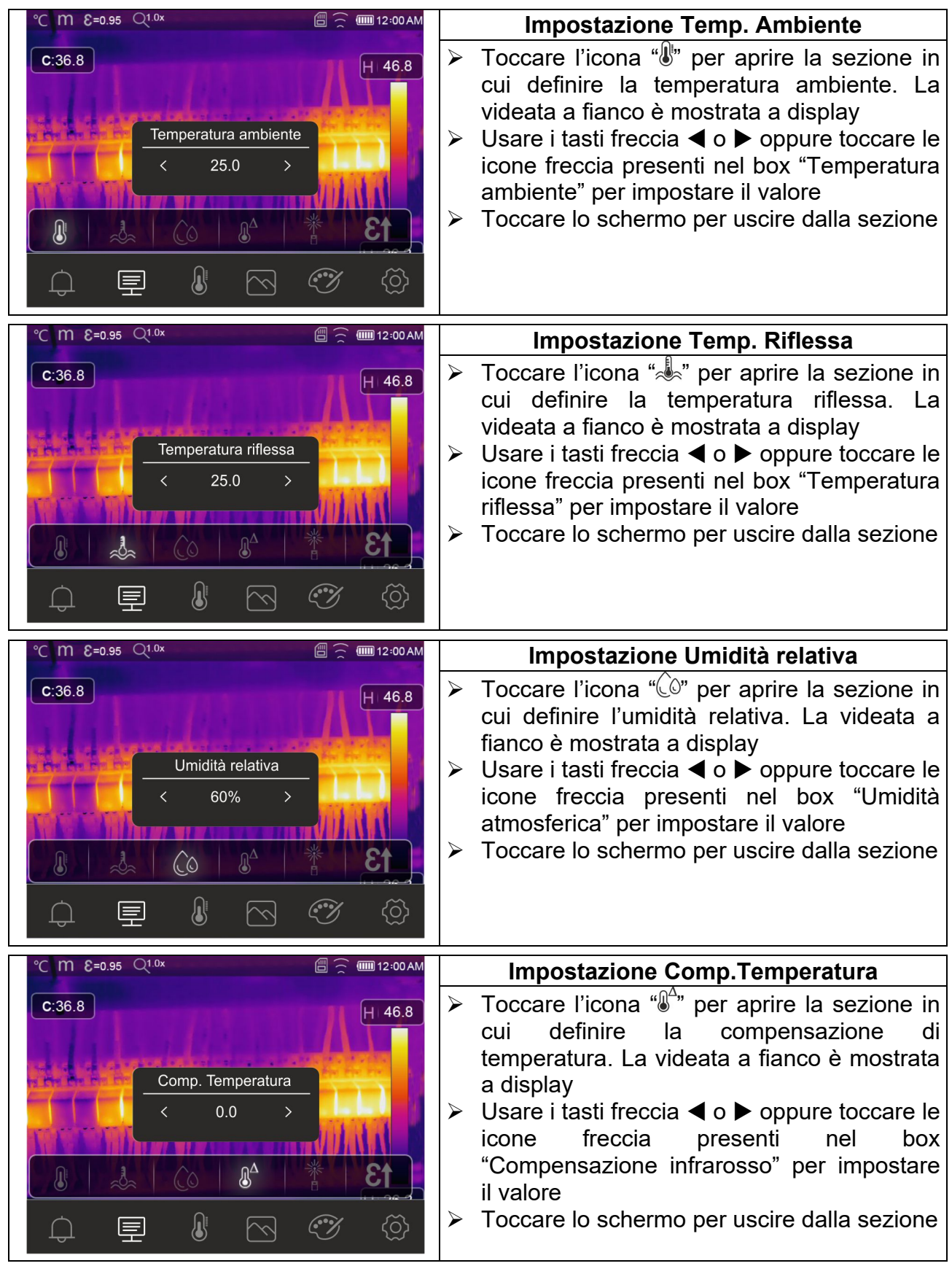

l.

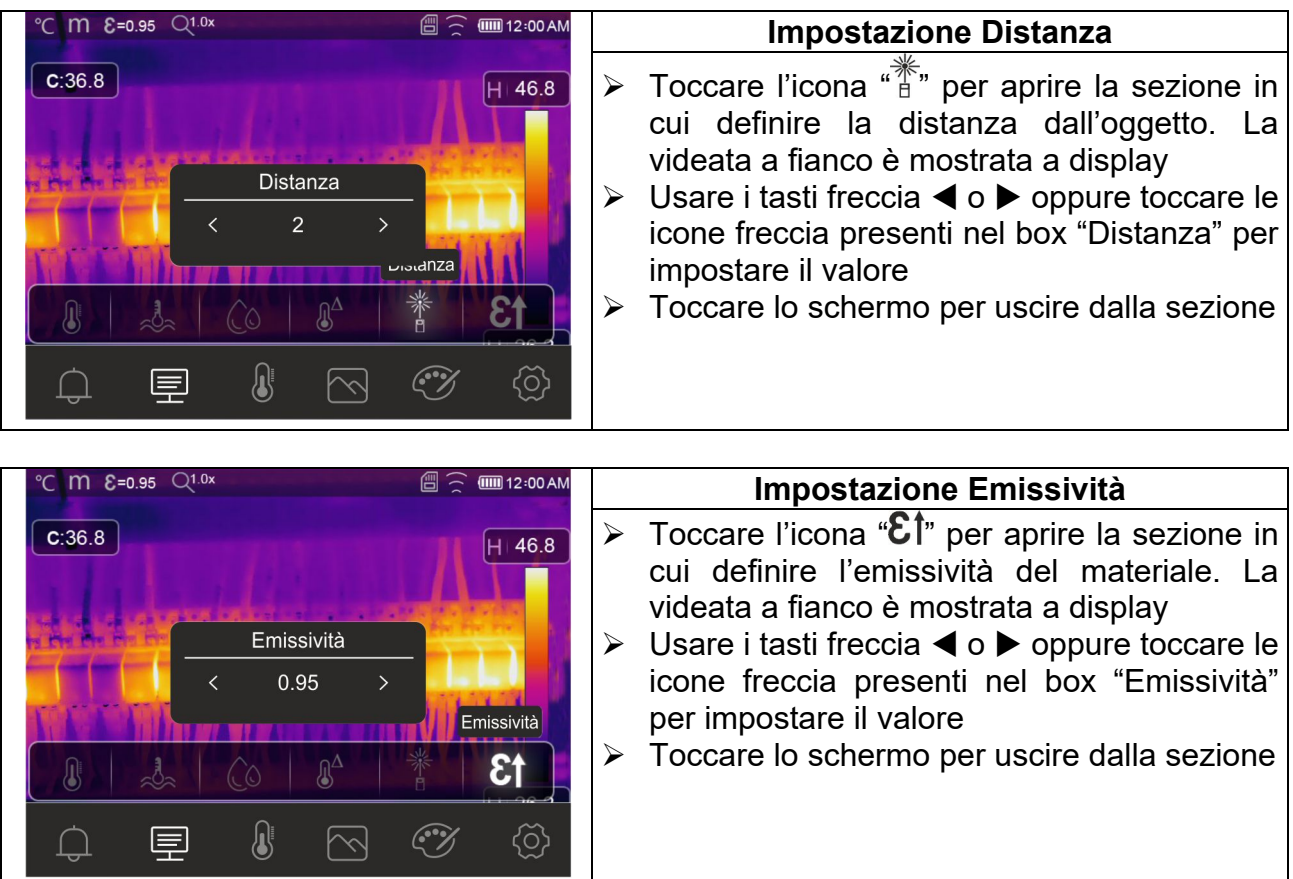

# **5.3.6 Menu Allarme**

In questo menu è possibile impostare il valore di soglia superiore e inferiore che lo strumento considera al fine di attivare l'allarme acustico sulla misura di temperatura.

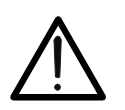

# **ATTENZIONE**

<u>.</u><br>Questa funzione è utilizzabile solo dopo aver attivato la condizione di allarme nel menu "Impostazioni" (vedere § 5.3.1.2)

- 1. Toccare lo schermo del display o premere il tasto **MENU/OK** per entrare nel menu principale
- 2. Toccare l'icona " $\widehat{\Box}$ " per entrare nel menu "Modo Allarme". Le seguenti videate sono mostrate a display

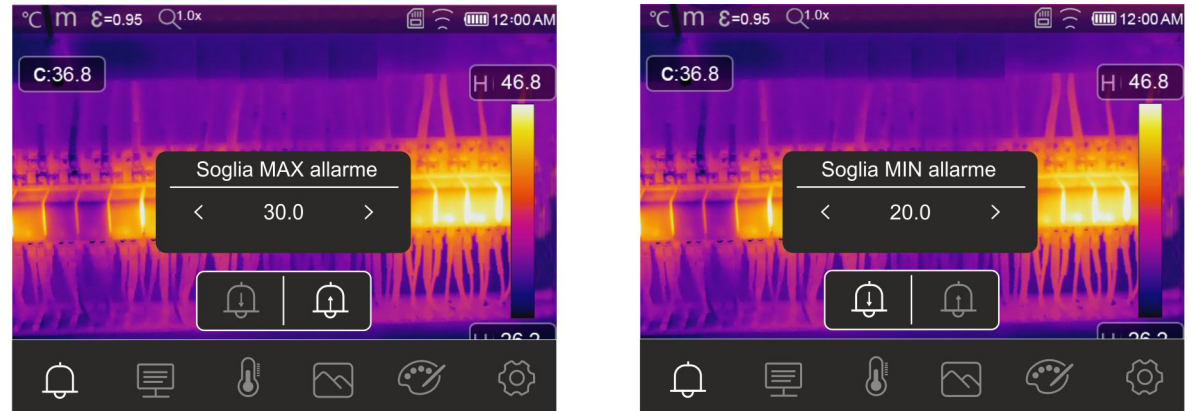

Fig. 45: Impostazione soglie limite su allarmi

- 3. Toccare l'icona " " per definire il valore di soglia **superiore** associato all'allarme. La videata di Fig. 45 – parte sinistra è mostrata a display
- 4. Usare i tasti freccia ◀ o ▶ oppure toccare le icone freccia presenti nel box "Soglia MAX allarme" per impostare il valore in funzione del campo di misura definito sullo strumento. Un segnale acustico sarà emesso dallo strumento per misura di temperatura superiore alla soglia impostata
- 5. Toccare l'icona " " per definire il valore di soglia **inferiore** associato all'allarme. La videata di Fig. 45 – parte destra è mostrata a display
- 6. Usare i tasti freccia ◀ o ▶ oppure toccare le icone freccia presenti nel box "Soglia MIN allarme" per impostare il valore in funzione del campo di misura definito sullo strumento. Un segnale acustico sarà emesso dallo strumento per misura di temperatura inferiore alla soglia impostata

# **5.4 IMPOSTAZIONE REGOLAZIONE TEMPERATURA IMMAGINE**

Lo strumento permette di eseguire la regolazione della temperatura associata all'immagine inquadrata a display (livelli alto, basso e span) nei seguenti modi:

- $\triangleright$  Modo **Automatico (AUTO)**  $\rightarrow$  i livelli minimo e massimo di temperatura dell'oggetto inquadrato a display e associati alla tavolozza colori sono stabiliti automaticamente dallo strumento e variano dinamicamente muovendo lo stesso in. Questa opzione (default), utilizzabile nella maggior parte dei casi, permette una ottimale visualizzazione dell'immagine IR. La relazione tra la temperatura e il colore della tavolozza è **lineare**
- $\triangleright$  Modo **Istogramma (HG)**  $\rightarrow$  i livelli minimo e massimo di temperatura dell'oggetto inquadrato a display sono sempre definiti automaticamente, come nel modo Auto, da parte dello strumento ma in tal caso sono messi in particolare risalto le zone dell'immagine in cui i valori delle temperature sono molto diverse da quelli delle zone adiacenti. La relazione tra la temperatura e il colore della tavolozza è **non lineare** in base ad un algoritmo a istogramma. Questo modo enfatizza la visualizzazione dell'immagine in ambienti di lavoro molto scuri
- $\triangleright$  Modo **Manuale (MANUAL/LOCK)**  $\rightarrow$  i livelli minimo e massimo di temperatura dell'oggetto inquadrato a display sono impostabili manualmente. Questo modo, particolarmente utile per identificare chiaramente solo alcune zone dell'immagine, è consigliato in caso di operazioni di termografia avanzate
- 1. Premere il tasto  $\bigcup \bigcap$  oppure toccare l'icona "AUTO" presente nella parte bassa destra del display. Le videate di Fig. 46 mostrano le selezioni dei modi "AUTO" e "HG"

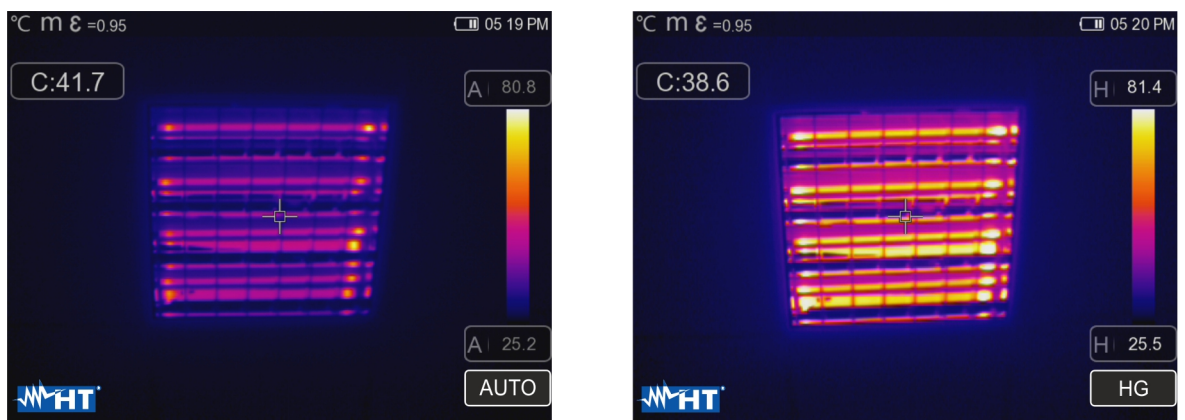

Fig. 46: Impostazione modi Automatico e Istogramma

2. Premere il tasto UI<sup>a</sup> oppure toccare l'icona "AUTO" selezionando l'opzione "MANUAL". Le seguenti videate sono mostrate a display

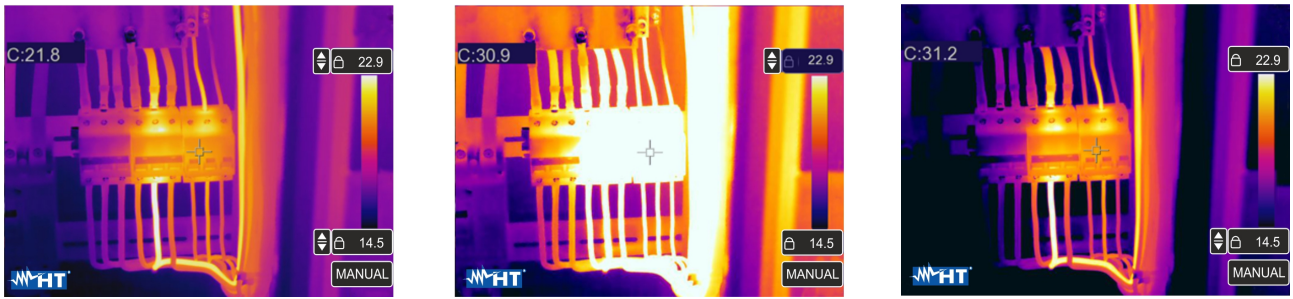

Fig. 47: Impostazione modo Manuale

3. Usare i tasti freccia  $\blacktriangledown$  o  $\blacktriangle$  per impostare simultaneamente i valori della temperatura associati ai livelli alto e basso in passi di 0.1°C (vedere Fig. 47 – parte sinistra)

- 4. Toccare l'icona " in prossimità dei livelli per bloccare i valori di temperatura impostati
- 5. Usare i tasti freccia ▼ o ▲ per impostare il valore della temperatura associata al livello alto in passi di 0.1°C (vedere Fig. 47 – parte centrale)
- 6. Toccare l'icona " i per bloccare il valore di temperatura impostato
- 7. Usare i tasti freccia  $\stackrel{\smile}{\blacktriangledown}$  o  $\blacktriangle$  per impostare il valore della temperatura associata al livello basso in passi di 0.1°C (vedere Fig. 47 – parte destra)
- 8. Toccare l'icona " i per bloccare il valore di temperatura impostato

# **5.5 SALVATAGGIO IMMAGINI E VIDEO IR**

Lo strumento è in grado di salvare sia immagini che video IR all'interno della memoria interna oppure all'interno della micro-SD card inserita. Ogni immagine è salvata automaticamente nei formati **JPG** (snapshot) e **HIR** (apribile esclusivamente all'interno del software THTLink fornito in dotazione vedere § 6). I video IR sono salvato in formato standard MP4. Le seguenti operazioni sono possibili:

- $\triangleright$  Fissare le immagini a display
- Salvare le immagini all'interno dello strumento
- Eseguire annotazioni vocali in fase di salvataggio dell'immagine
- Eseguire annotazioni di testo in fase di salvataggio dell'immagine
- Modificare i parametri dell'immagine in fase di salvataggio

# **5.5.1 Salvataggio immagine**

Una immagine IR a display può essere salvata dopo essere precedentemente fissata a display. Operare come segue:

1. Premere il tasto **T** (Trigger) per bloccare una immagine IR a display. La seguente videata è mostrata a display

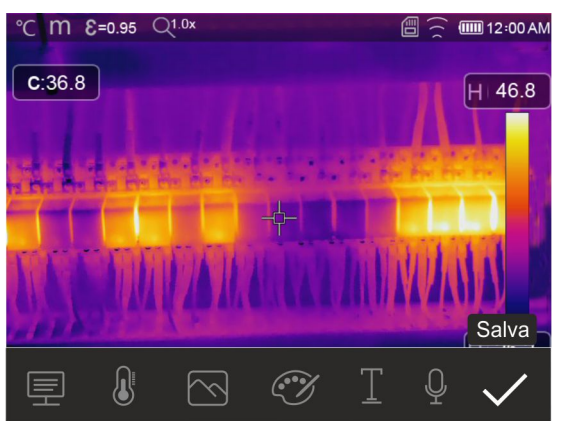

Fig. 48: Salvataggio immagine

- 2. Toccare l'icona " $\checkmark$ " oppure premere nuovamente il tasto **T** per confermare il salvataggio dell'immagine se non occorre eseguire alcuna modifica all'immagine. Toccare il display per sbloccare l'immagine IR
- 3. Nel caso in cui occorra modificare parametri dell'immagine toccare le corrispondenti icone  $\bigoplus$ ,  $\bigoplus$ ,  $\bigoplus$ ,  $\bigoplus$  e  $\bigoplus$ , seguire le procedure descritte nei precedenti capitoli e toccare l'icona " y per confermare
- 4. Toccare l'icona " $\mathbb{L}^n$  per inserire un'annotazione testuale nell'immagine. La videata di Fig. 49 – parte destra è mostrata a display

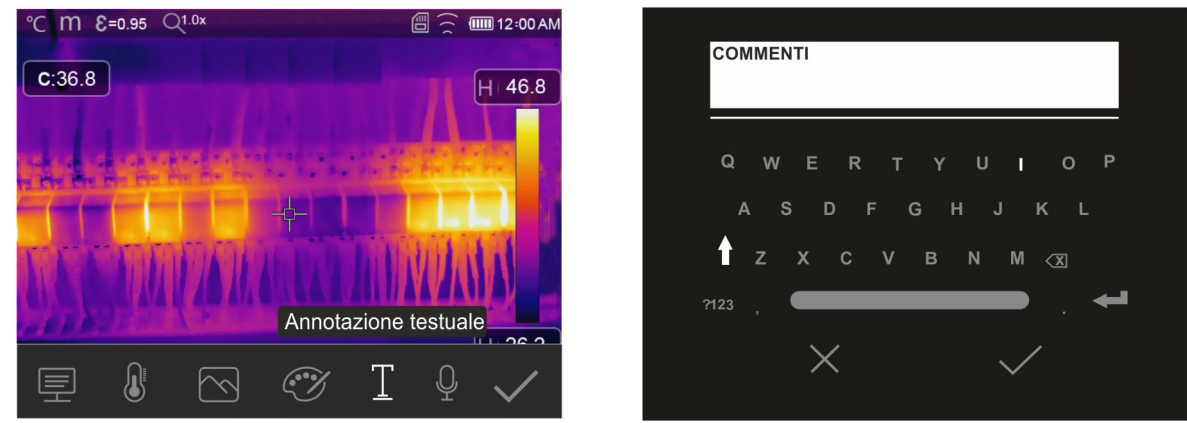

Fig. 49: Inserimento annotazione testuale nell'immagine

- 5. Inserire il commento testuale usando la tastiera virtuale e confermare con " toccare "X" per tornare alla videata precedente
- 6. Confermare definitivamente il salvataggio dell'immagine con commento testuale toccando l'icona " $\checkmark$ "
- 7. Inserire il jack della cuffia interfonica con microfono nell'ingresso "Audio" dello strumento (vedere Fig. 4 – parte 2) e toccare l'icona " $\sqrt[9]{\hspace{1ex}}$ "per inserire un'annotazione vocale (**max 60s per ogni immagine**) nell'immagine. La seguente videata è mostrata a display:

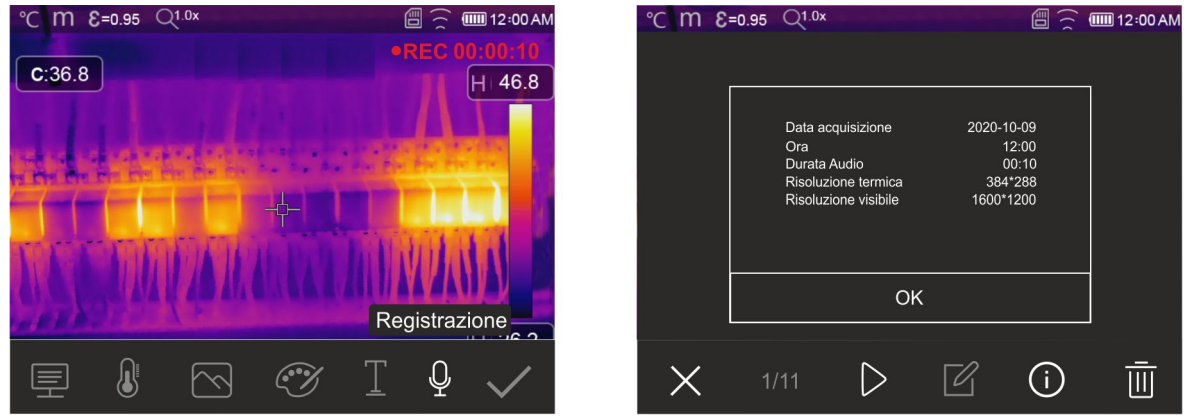

Fig. 50: Inserimento annotazione vocale nell'immagine

- 8. L'indicazione "REC" e il tempo di registrazione sono mostrati nella parte alta ad indicare la registrazione in corso
- 9. Confermare definitivamente il salvataggio dell'immagine con commento vocale toccando l'icona " $\checkmark$ ". Toccare l'icona " $\hat{U}$ " per aprire la sezione con le informazioni sul commento audio salvato

# **5.5.2 Realizzazione video IR**

Lo strumento permette di realizzare e salvare anche video IR con o senza audio in formato MP4 nel modo seguente:

- 1. Inserire eventualmente il jack della cuffia interfonica con microfono nell'ingresso "Audio" dello strumento (vedere Fig. 4 – parte 2)
- 2. **Premere e tenere premuto il tasto T (Trigger) per almeno 2s**. L'indicazione "REC" e il tempo di registrazione sono mostrati nella parte alta ad indicare la registrazione in corso (vedere Fig. 51)

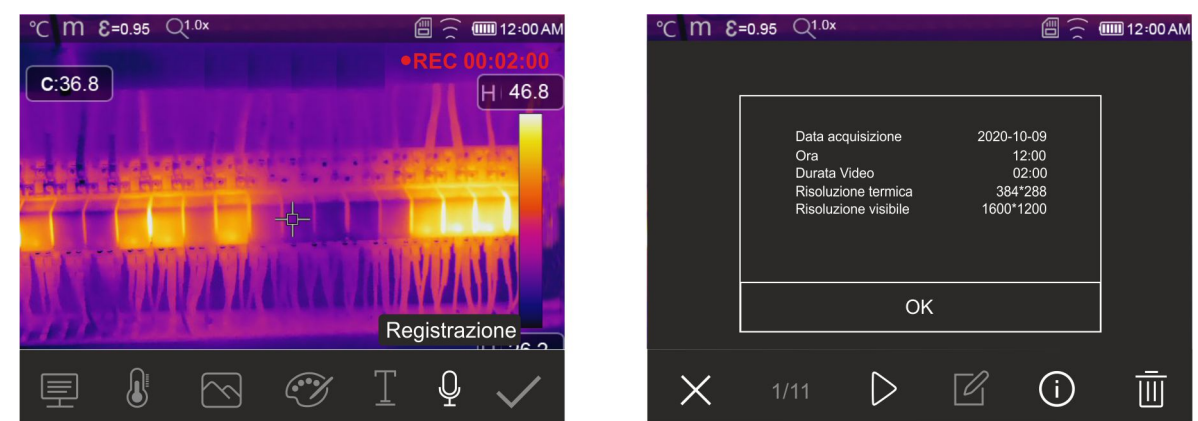

Fig. 51: Registrazione video IR

3. Premere il tasto **T** (Trigger) per interrompere e salvare automaticamente la registrazione nella memoria dello strumento. Toccare l'icona " $\overline{\mathbb{O}}$ " per aprire la sezione con le informazioni sul video salvato

# **5.5.3 Menu Galleria**

In questa sezione è possibile richiamare e rivedere a display la galleria delle immagini e dei video IR salvati nella memoria dello strumento o nella micro SD card inserita. Nella stessa sezione è possibile rivedere e ascoltare rispettivamente le annotazioni testuali e vocali eseguite durante il salvataggio delle immagini.

1. Premere il tasto  $\Box$  per entrare nella galleria delle immagini e video salvati nella memoria dello strumento o nella micro SD card. La videata di Fig. 52 – parte sinistra seguente è mostrata a display

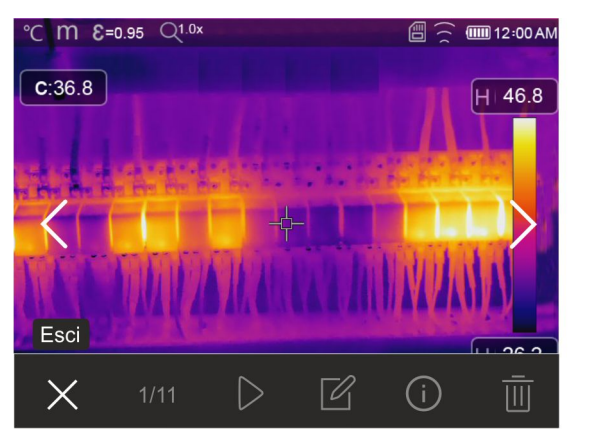

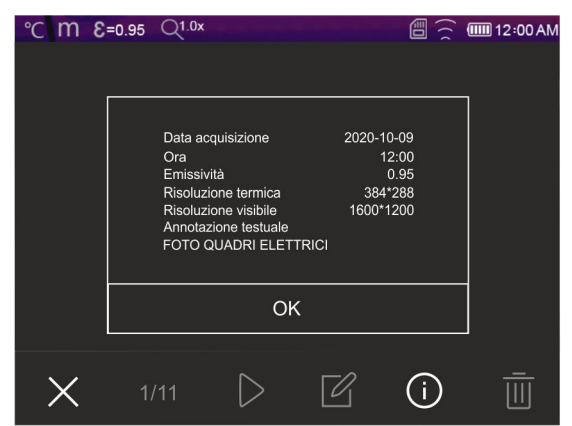

Fig. 52: Richiamo a display immagini salvate

- 2. Usare i tasti freccia  $\blacktriangleright$  o  $\blacktriangleleft$  oppure toccare le icone " $\bigvee$ " o " $\bigvee$ " per richiamare l'immagine desiderata a display
- 3. Toccare l'icona " $\oplus$ " per aprire la sezione con le informazioni sull'immagine salvata. La videata di Fig. 52 – parte destra è mostrata a display
- 4. Toccare l'icona " $\triangleright$ " per riprodurre un eventuale video IR salvato
- 5. Toccare l'icona " $\overline{\mathcal{C}}$ " per visualizzare le icone " $\overline{\Xi}$ ", " $\overline{\mathbb{Q}}$ ",  $\overline{\mathbb{C}}$ " e " $\overline{\mathscr{C}}$ " da cui modicare eventualmente l'immagine richiamata a display. Toccare l'icona "V" per confermare le modifiche eseguite sovrapponendo l'immagine modificata o salvandone una copia
- 6. Toccare l'icona "X" per uscire senza salvare o per tornare al menu principale
- 7. Toccare l'icona " $\overline{\mathbb{II}}$ " per cancellare l'immagine richiamata a display

# **5.6 USCITA VIDEO HDMI**

L'uscita video HDMI disponibile sullo strumento (vedere Fig. 4 – Parte 3) rende possibile la visualizzazione dell'immagine IR catturata su un monitor esterno o dispositivo di videoregistrazione HDMI. Per il collegamento dello strumento operare come segue:

- 1. Collegare lo strumento al monitor o dispositivo esterno usando il cavo video HDMI fornito in dotazione
- 2. Accendere il monitor o dispositivo esterno HDMI
- 3. Accendere lo strumento
- 4. Verificare la presenza dell'immagine IR sul monitor o dispositivo esterno. L'immagine scompare a display
- 5. Toccare il display dello strumento per visualizzare nuovamente l'immagine. L'immagine scompare sul monitor o dispositivo esterno
- 6. Al termine delle operazioni spegnere il monitor o dispositivo esterno e scollegare il cavo video dallo strumento

# **5.7 CARATTERISTICHE DELLA LENTE**

Lo strumento è equipaggiato con una lente focale da 22mm (THT600, THT600H), 38mm (THT600L) o 9mm (THT500, THT500H). Di seguito è riportata la teoria di funzionamento sulla base della lente da 22mm.

# Definizioni

- **FOV (Field Of View)**  $\rightarrow$  **Campo visivo**  $\rightarrow$  **rappresenta la massima apertura angolare** (espressa in gradi) che lo strumento è in grado di gestire a determinata distanza
- **EX** IFOV (Instantaneous Field Of View) → rappresenta il più piccolo dettaglio all'interno del FOV che lo strumento può rilevare a determinata distanza. E' espresso in radianti dalla seguente formula:

# **IFOV (teorico) = (dimensione pixel sensore) / (lunghezza focale lente)**

**Exapporto D:S → Rapporto Distanza / Sezione dell'oggetto → fornisce l'informazione** sulla massima distanza dello strumento dall'oggetto avente una determinata sezione (spot) al fine di ottenere misure corrette di temperatura. E' espresso come:

# **D:S (teorico) = 1 / IFOV (teorico)**

Caso dello strumento THT600

FOV = 17° (Orizzontale) x 12.7° (Verticale) Lente focale = 22mm Dimensione pxl del sensore = 17µm IFOV (teorico) =  $17 \mu m / 22 mm = 0.77 m rad$ D:S (teorico) = 1 / IFOV (teorico) = 1298:1

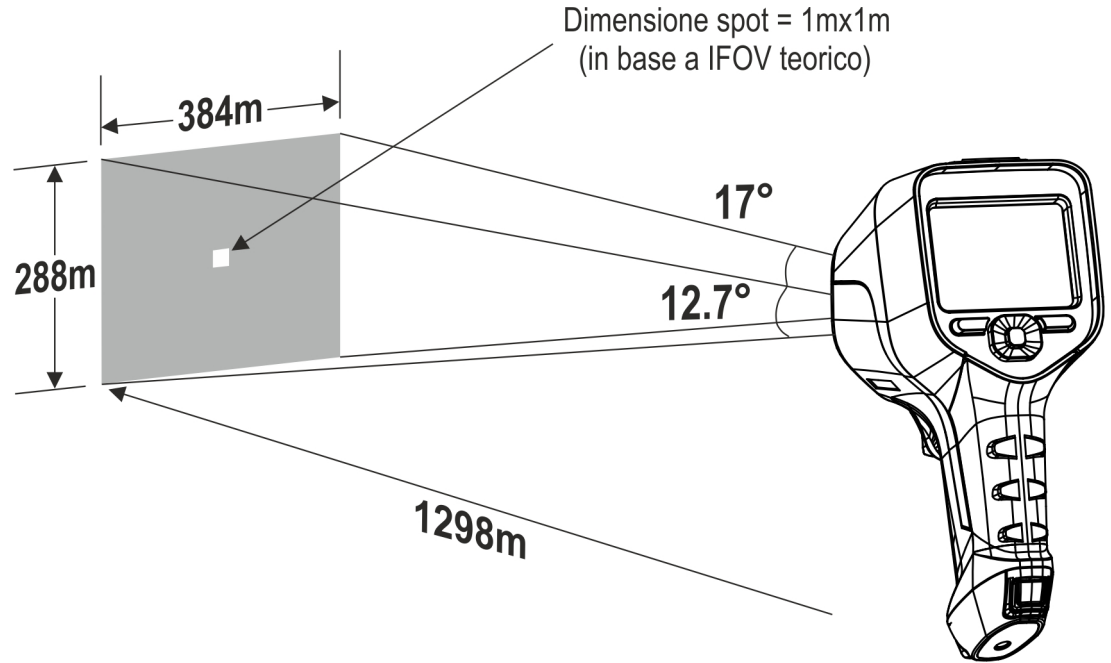

Fig. 53: Rappresentazione del campo visivo FOV dello strumento THT600

 Tipicamente il parametro IFOV (reale) si considera sempre circa 3 volte maggiore di quello teorico, pertanto, il rapporto D:S (reale) è circa 3 volte più piccolo di quello teorico. Questo significa che per THT600: **D:S (reale) ~ 433:1**

# **5.8 USO DEL MODO SCREENING**

1. Accendere lo strumento

Le

- 2. Impostare il parametro emissività ad un valore compreso tra **0.95** e **0.98** (tipicamente 0.95)
- 3. Attivare il modo "Screening" (vedere § 5.3.1.2)
- 4. Attivare la condizione di allarme (vedere § 5.3.1.2) e impostare la soglia di temperatura massima associata ad uno dei cursori di misura (vedere § 5.3.6)
- 5. Attivare il Modo Faccia (vedere § 5.3.2)
- 6. Selezionare la tavolozza di colori desiderata (consigliata Ferro o Grigio vedere § 5.3.4)
- 7. Selezionare il modo di misura AUTO (vedere § 5.4)
- 8. Eseguire la focalizzazione corretta del soggetto in prova (vedere § 5.2)
- 9. Inquadrare il soggetto in prova ad una distanza di max 2m
- 10. La videata seguente è mostrata a display

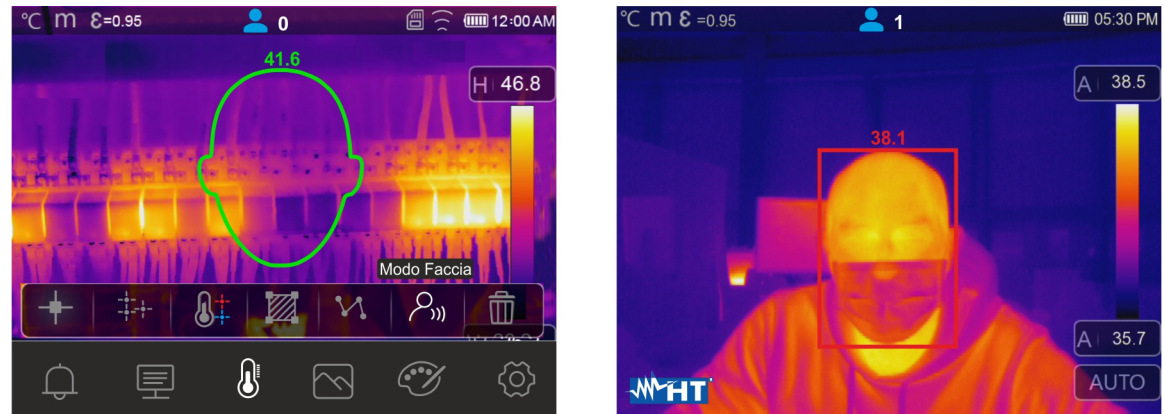

Fig. 54: Visualizzazione condizione di allarme nella funzione Screening

# **ATTENZIONE**

- La funzione Screening consente di eseguire la misura di temperatura del corpo umano, ma lo strumento **NON è classificabile in alcun modo come dispositivo medico**
- La misura di temperatura con la funzione Screening **non sostituisce in nessun caso la valutazione medica**

# **6 USO DEL SOFTWARE THTLINK**

Il software "THTLink" è utilizzabile per l'analisi delle immagini salvate nella memoria dello strumento.

# **6.1 REQUESITI MINIMI DI SISTEMA**

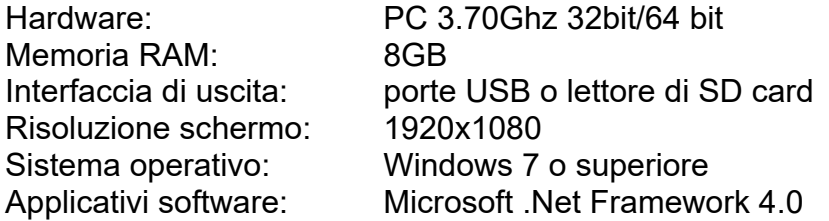

# **6.2 INSTALLAZIONE DEL SOFTWARE THTLINK**

- 1. Scaricare il software THTLink dal sito **www.ht-instruments.com/download**
- 2. Lanciare il file "**THTLink\_setup.exe**" e seguire la procedura guidata di installazione

# **6.3 CARATTERISTICHE PRINCIPALI DEL SOFTWARE THTLINK**

Le immagini IR (con estensione HIR) sono apribili all'interno del software come mostrato nella seguente Fig. 55

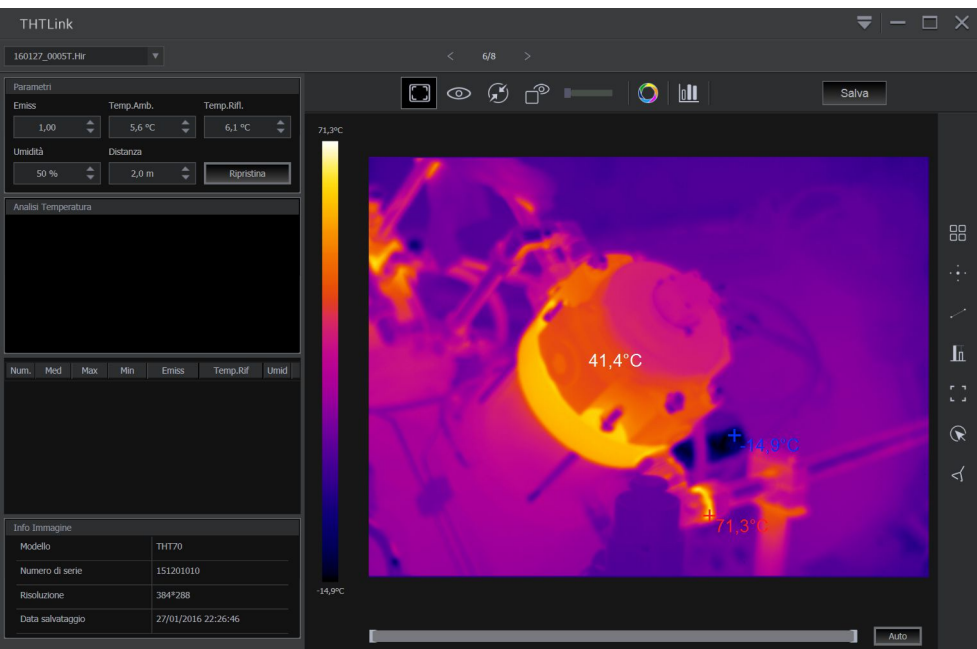

Fig. 55: Visualizzazione immagine all'interno del software THTLink

# Caratteristiche principali del software THTLink:

- $\triangleright$  Visualizzazione immagini IR, visibili, Fusione, PiP
- $\triangleright$  Inserimento strumenti di analisi avanzate (punti, linee, aree, deltaT, isoterme)
- Costruzione grafici da immagini IR
- Costruzione rapporti di stampa
- $\triangleright$  Riproduzione annotazioni vocali e testuali salvate sulle immagini
- **Per informazioni sull'uso del software THTLink fare riferimento all'Help in linea del programma stesso**
- **Il software THTLink è scaricabile dal sito www.ht-instruments.com/download**

# **7 MANUTENZIONE**

# **7.1 GENERALITÀ**

Durante l'utilizzo e la conservazione rispettare le raccomandazioni elencate in questo manuale per evitare possibili danni o pericoli durante l'utilizzo. Non utilizzare lo strumento in ambienti caratterizzati da elevato tasso di umidità o temperatura elevata. Non esporre direttamente alla luce del sole. Spegnere sempre lo strumento dopo l'utilizzo.

# **7.2 RICARICA BATTERIA INTERNA**

Lo strumento è progettato per essere alimentato con batteria ricaricabile tipo Li-ION. Con simbolo "**I**" presente a display è necessario eseguire la ricarica della batteria. La ricarica può avvenire:

- Collegando lo strumento alla rete elettrica tramite caricabatteria fornito in dotazione
- > Inserire la batteria nella base di carica e collegarla alla rete elettrica

# **ATTENZIONE**  Eseguire il processo di ricarica della batteria a temperatura ambiente

- compresa tra **0°C e 50°C (32°F e 122°F)**. Con temperatura esterna a questo intervallo la batteria può riscaldarsi o rompersi e in ogni caso ridurre il proprio ciclo di vita
- La batteria non deve essere rimossa dallo strumento durante l'operazione di ricarica
- Nell'uso dello strumento per la prima volta eseguire la ricarica della batteria per almeno **3 ore**

Ricarica con collegamento diretto alla rete elettrica

- 1. Collegare il caricabatteria in dotazione alla rete elettrica AC e l'uscita all'ingresso micro USB dello strumento (vedere Fig. 4 – Parte 2)
- 2. Con strumento spento l'indicatore del livello di batteria assume in sequenza i simboli " **U C II (III)** (IIII) (IIIII)" lampeggianti
- 3. Con simbolo "**IIIII**" acceso fisso il processo di carica è terminato (vedere Fig. 56)

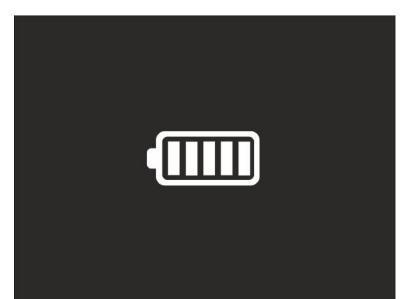

Fig. 56: Indicazione ricarica completa della batteria

- 4. Con strumento acceso il simbolo "In è mostrato a display
- 5. Scollegare il caricabatteria dallo strumento e dalla rete elettrica

Ricarica con collegamento a base di carica

- 1. Collegare il caricabatteria in dotazione alla rete AC e alla base di carica fornita in dotazione. Il LED verde "**PWR**" sulla base si accende
- 2. Inserire la batteria all'interno della base di carica. Il LED rosso "**CHG**" sulla base si accende
- 3. Continuare il processo di carica fino allo spegnimento del LED "**CHG**"
- 4. Estrarre la batteria, scollegare la base di carica e il caricabatteria dalla rete elettrica

# **7.3 PULIZIA DELLO STRUMENTO**

Per la pulizia dello strumento utilizzare un panno morbido e asciutto. Non usare mai panni umidi, solventi, acqua, ecc.

# **7.4 FINE VITA**

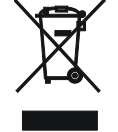

**ATTENZIONE**: il simbolo riportato sullo strumento indica che l'apparecchiatura, i suoi accessori e le batterie devono essere raccolti separatamente e trattati in modo corretto.

# **7.5 ACCESSORI**

# **7.5.1 Accessori in dotazione**

- Lente focale integrata per misure IR, f= 22mm (THT600, THT600H)
- Lente focale integrata per misure IR, f= 38mm (THT600L)
- Lente focale integrata per misure IR, f= 9mm (THT500, THT500H)
- Cappuccio di protezione lente
- Batteria ricaricabile Li-ION, 3.7V 5200mAh, 2 pezzi Cod. THTBATL
- Adattatore AC/DC 100-240V/5V + plug universali
- Base di carica batteria Cod. THTCBL
- Micro SD card, 16GB
- Adattatore per micro SD card
- Cavo micro USB
- Cavo video HDMI
- Set cuffie
- Rapporto di taratura ISO
- Guida rapida all'uso
- Valigia rigida per trasporto

# **8 SPECIFICHE TECNICHE**

# **Misura Temperatura (THT500, THT600, THT600L)**

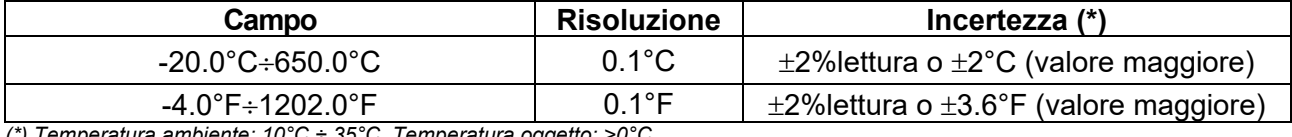

*(\*) Temperatura ambiente: 10°C ÷ 35°C, Temperatura oggetto: >0°C* 

# **Misura Temperatura (THT500H, THT600H)**

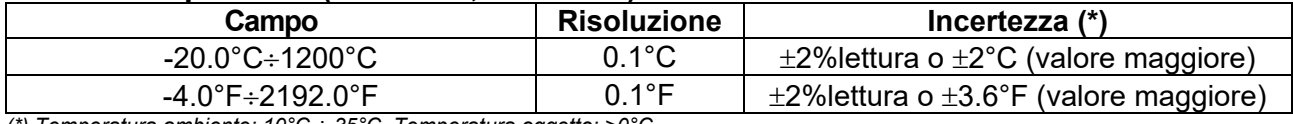

*(\*) Temperatura ambiente: 10°C ÷ 35°C, Temperatura oggetto: >0°C* 

# **Misura Temperatura modo Screening**

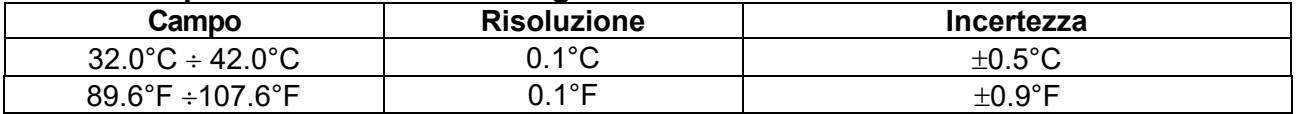

# **Specifiche generali**

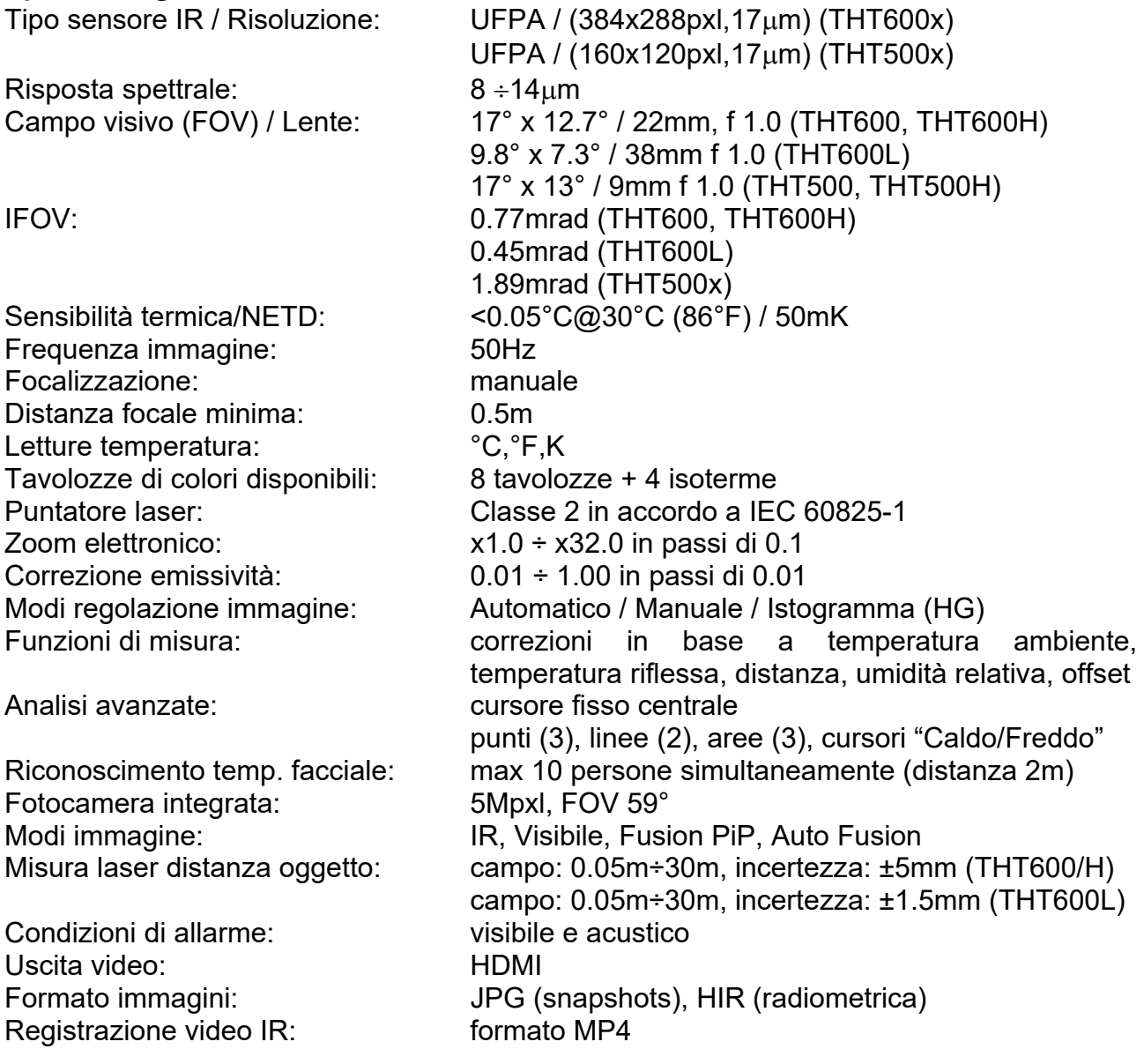

# **WHT**

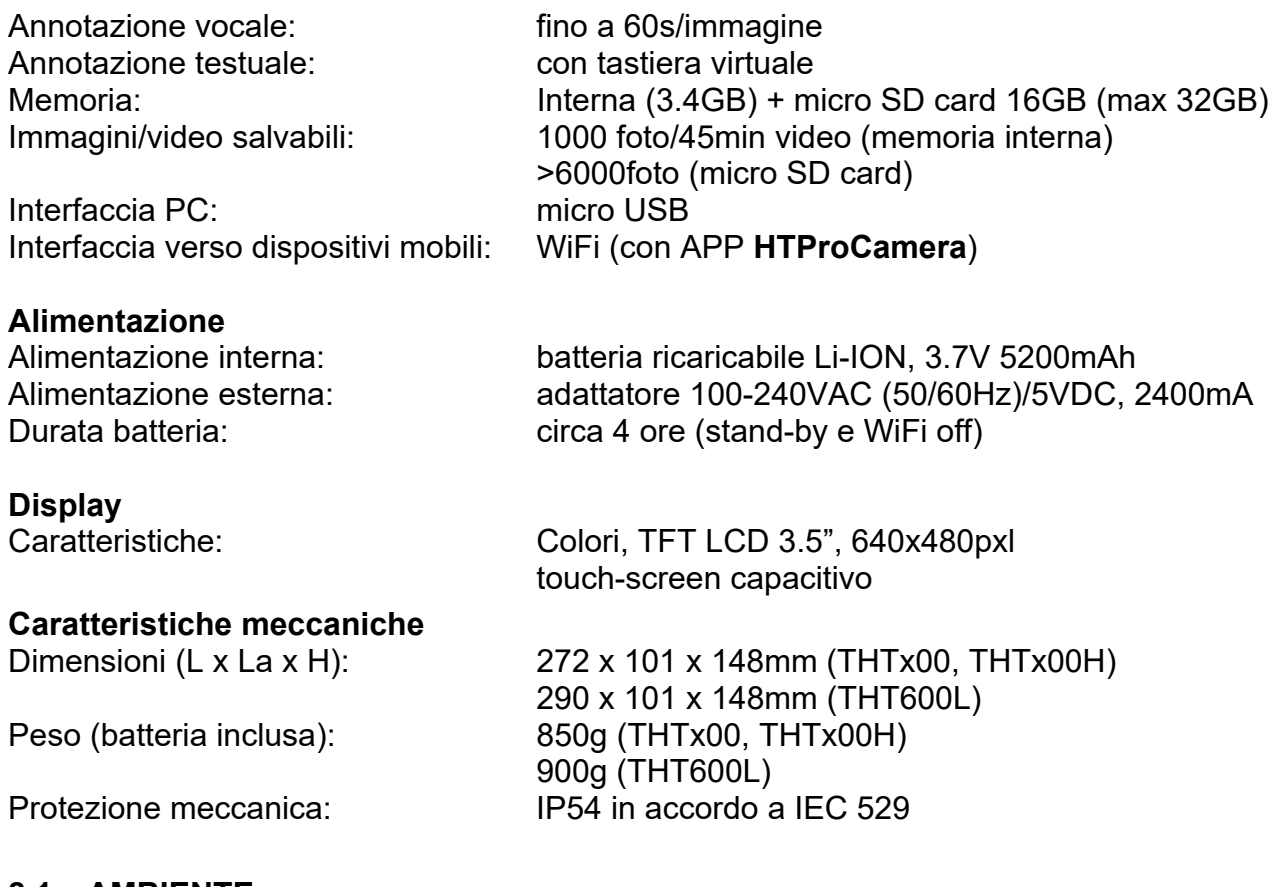

# **8.1 AMBIENTE**

# **8.1.1 Condizioni ambientali di utilizzo**

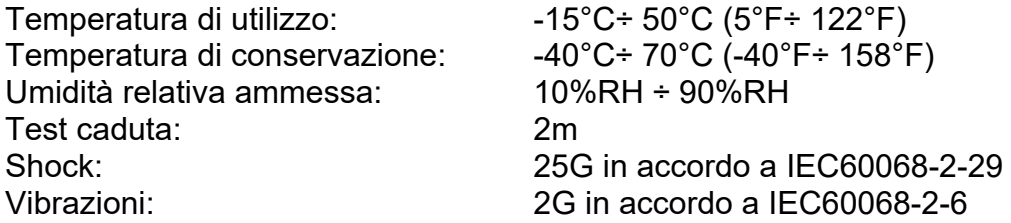

**Questo strumento è conforme ai requisiti della direttiva EMC 2014/35/EU Questo strumento è conforme ai requisiti della direttiva europea 2011/65/EU (RoHS) e della direttiva europea 2012/19/EU (WEEE)** 

# **9 ASSISTENZA**

# **9.1 CONDIZIONI DI GARANZIA**

Questo strumento è garantito contro ogni difetto di materiale e fabbricazione, in conformità con le condizioni generali di vendita. Durante il periodo di garanzia, le parti difettose possono essere sostituite, ma il costruttore si riserva il diritto di riparare ovvero sostituire il prodotto. Qualora lo strumento debba essere restituito al servizio post - vendita o ad un rivenditore, il trasporto è a carico del Cliente. La spedizione dovrà, in ogni caso, essere preventivamente concordata. Allegata alla spedizione deve essere sempre inserita una nota esplicativa circa le motivazioni dell'invio dello strumento. Per la spedizione utilizzare solo l'imballo originale; ogni danno causato dall'utilizzo di imballaggi non originali verrà addebitato al Cliente. Il costruttore declina ogni responsabilità per danni causati a persone o oggetti.

La garanzia non è applicata nei seguenti casi:

- Riparazione e/o sostituzione accessori e batteria (non coperti da garanzia).
- Riparazioni che si rendono necessarie a causa di un errato utilizzo dello strumento o del suo utilizzo con apparecchiature non compatibili.
- Riparazioni che si rendono necessarie a causa di un imballaggio non adeguato.
- Riparazioni che si rendono necessarie a causa di interventi eseguiti da personale non autorizzato.
- Modifiche apportate allo strumento senza esplicita autorizzazione del costruttore.
- Utilizzo non contemplato nelle specifiche dello strumento o nel manuale d'uso.

Il contenuto del presente manuale non può essere riprodotto in alcuna forma senza l'autorizzazione del costruttore.

**I nostri prodotti sono brevettati e i marchi depositati. Il costruttore si riserva il diritto di apportare modifiche alle specifiche ed ai prezzi se ciò è dovuto a miglioramenti tecnologici**.

# **9.2 ASSISTENZA**

Se lo strumento non funziona correttamente, prima di contattare il Servizio di Assistenza, controllare lo stato delle batterie e sostituirle se necessario. Se lo strumento continua a manifestare malfunzionamenti controllare se la procedura di utilizzo dello stesso è conforme a quanto indicato nel presente manuale. Qualora lo strumento debba essere restituito al servizio post - vendita o ad un rivenditore, il trasporto è a carico del Cliente. La spedizione dovrà, in ogni caso, essere preventivamente concordata. Allegata alla spedizione deve essere sempre inserita una nota esplicativa circa le motivazioni dell'invio dello strumento. Per la spedizione utilizzare solo l'imballaggio originale; ogni danno causato dall'utilizzo di imballaggi non originali verrà addebitato al Cliente.

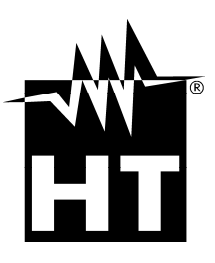

# **HT INSTRUMENTS SA**

C/ Legalitat, 89 08024 Barcelona - **ESP** Tel.: +34 93 408 17 77, Fax: +34 93 408 36 30 eMail: info@htinstruments.com eMail: info@htinstruments.es Web: www.htinstruments.es

# **HT INSTRUMENTS USA LLC**

3145 Bordentown Avenue W3 08859 Parlin - NJ - **USA** Tel: +1 719 421 9323 eMail: sales@ht-instruments.us Web: www.ht-instruments.com

# **HT ITALIA SRL**

Via della Boaria, 40 48018 Faenza (RA) - **ITA** Tel: +39 0546 621002 Fax: +39 0546 621144 eMail: ht@htitalia.it Web: www.ht-instruments.com

# **HT INSTRUMENTS GMBH**

Am Waldfriedhof 1b D-41352 Korschenbroich - **GER**  Tel: +49 (0) 2161 564 581 Fax: + 49 (0) 2161 564 583 eMail: info@ht-instruments.de Web: www.ht-instruments.de

## **HT INSTRUMENTS BRASIL**

Rua Aguaçu, 171, bl. Ipê, sala 108 13098321 Campinas SP - **BRA** Tel: +55 19 3367.8775 Fax: +55 19 9979.11325 eMail: vendas@ht-instruments.com.br Web: www.ht-instruments.com.br

# **HT ITALIA CHINA OFFICE**  意大利**HT**中国办事处

Room 3208, 490# Tianhe road, Guangzhou - **CHN**  地址:广州市天河路490号壬丰大厦3208室 Tel.: +86 400-882-1983, Fax: +86 (0) 20-38023992 eMail: zenglx\_73@hotmail.com Web: www.guangzhouht.com